# 立命館小学校 保護者マイページ 操作マニュアル パソコン版 (保護者向け)

# 第 1.3 版 2015 年 12 月

立命館小学校

# 目次

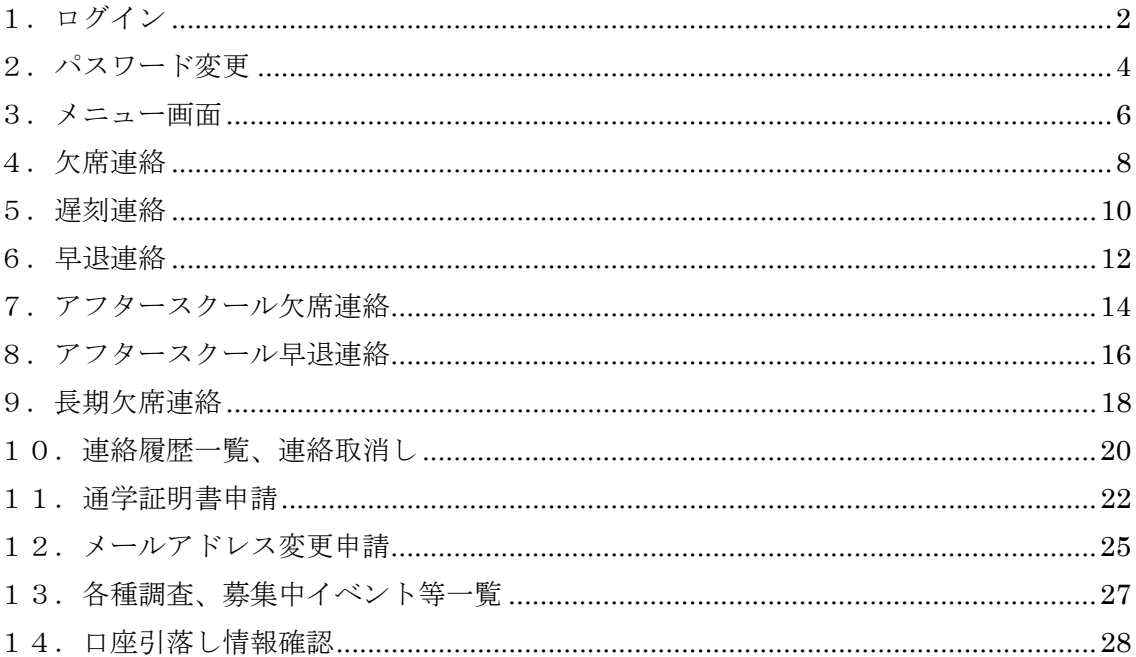

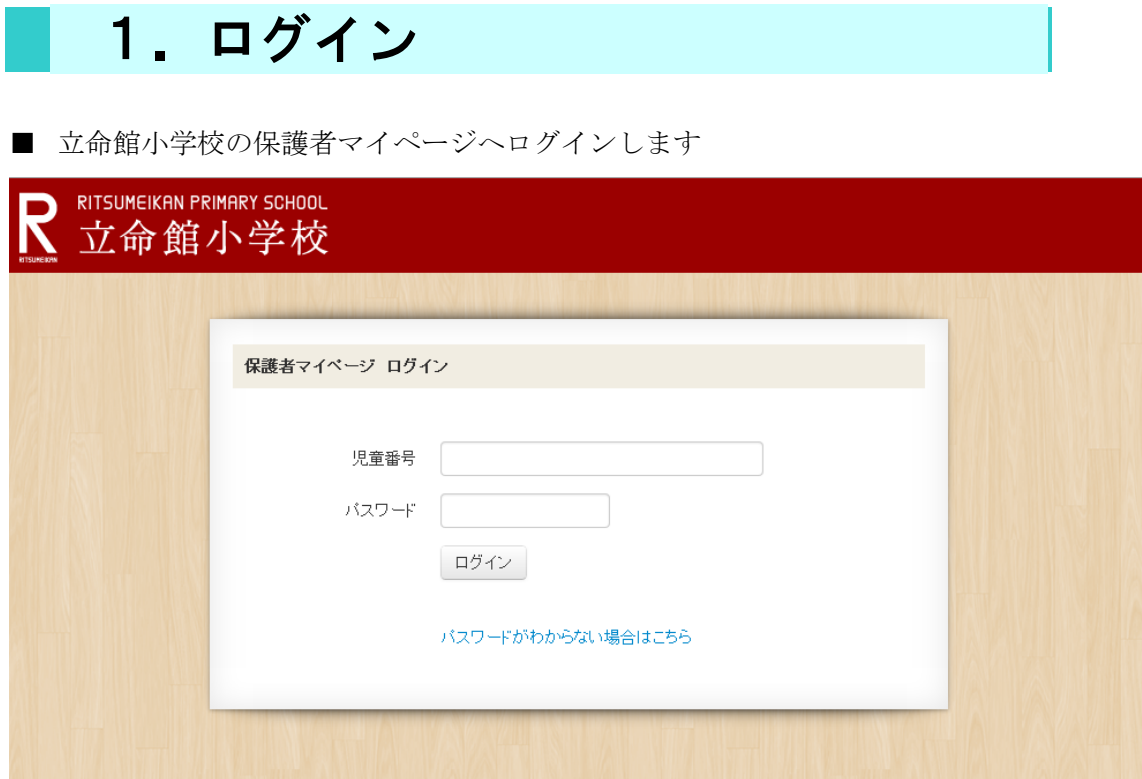

■ 「児童番号」と「パスワード」を入力してログインを押してください。 初期状態ではパスワードは児童の生年月日になっています。 生年月日でログインした場合は、パスワード変更画面が表示されますので必ずパス ワードを変更してください。

#### ※ パスワードがわからない場合

■ 「パスワードがわからない場合はこちら」をクリックしてください。

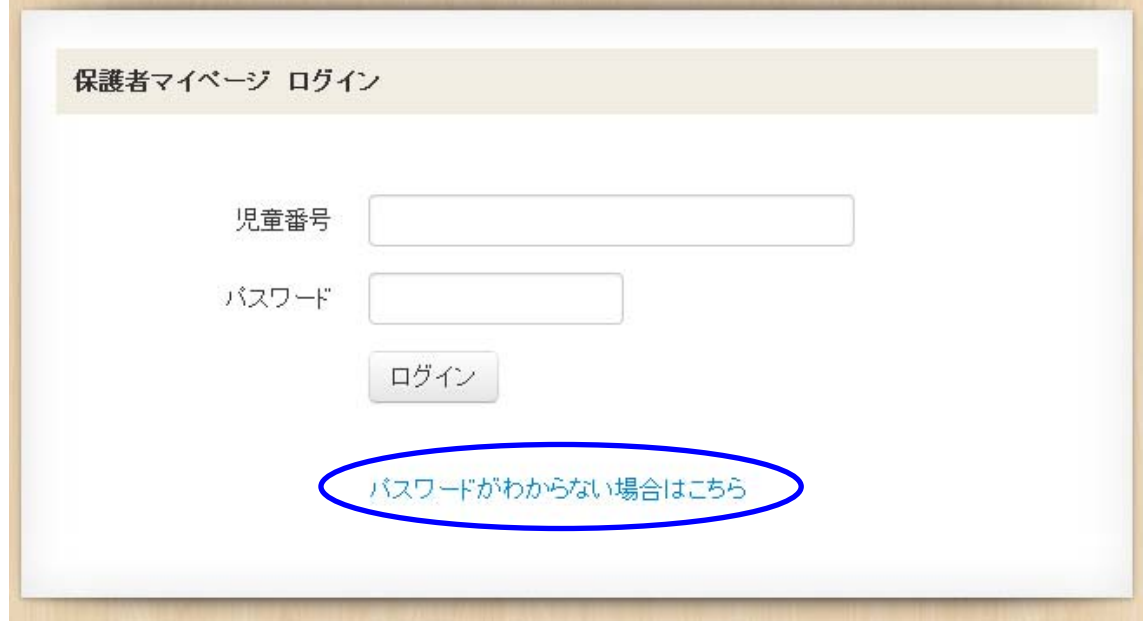

■ 「児童番号」と児童の「生年月日」を入力し、「初期化して確認メール送信」ボタンを 押してください。

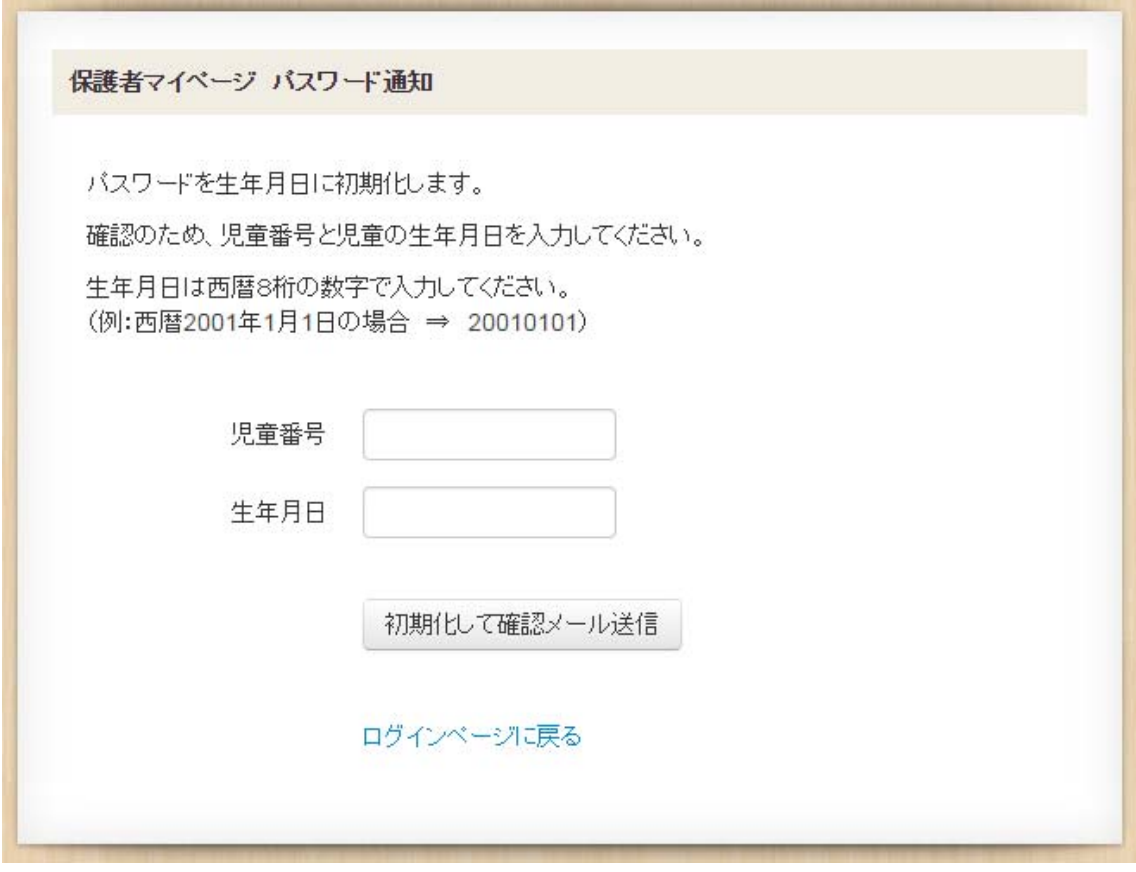

■ パスワード通知完了画面が表示され、パスワードが生年月日に初期化されます。 登録されているメールアドレス(登下校通知が届くアドレス)に完了メールが届きます。

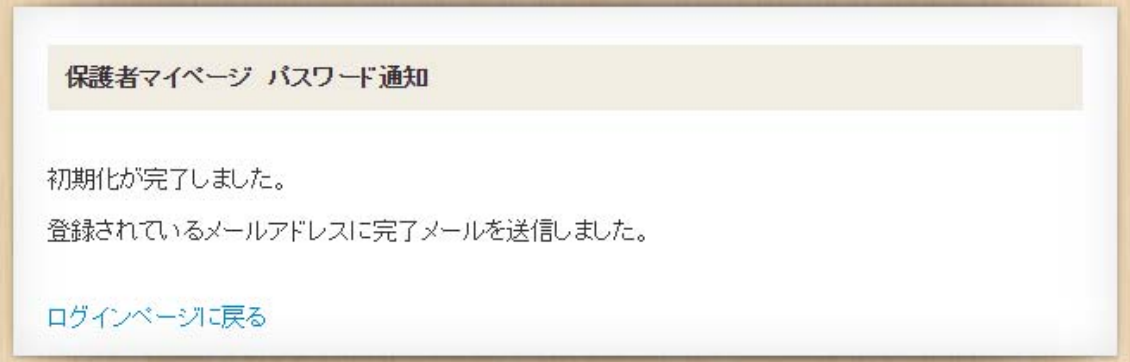

## 2. パスワード変更

#### <初期パスワード(生年月日)の変更>

■ 初期パスワード(生年月日)でログインした場合は、パスワード変更画面が表示されま すので、初期パスワードを変更します。

パスワードは

・8文字以上、12文字以内

・英字、数字がそれぞれ1文字以上

が必要です。

新しいパスワード、新しいパスワード(確認)を入力後、「登録」ボタンを押してくだ さい。

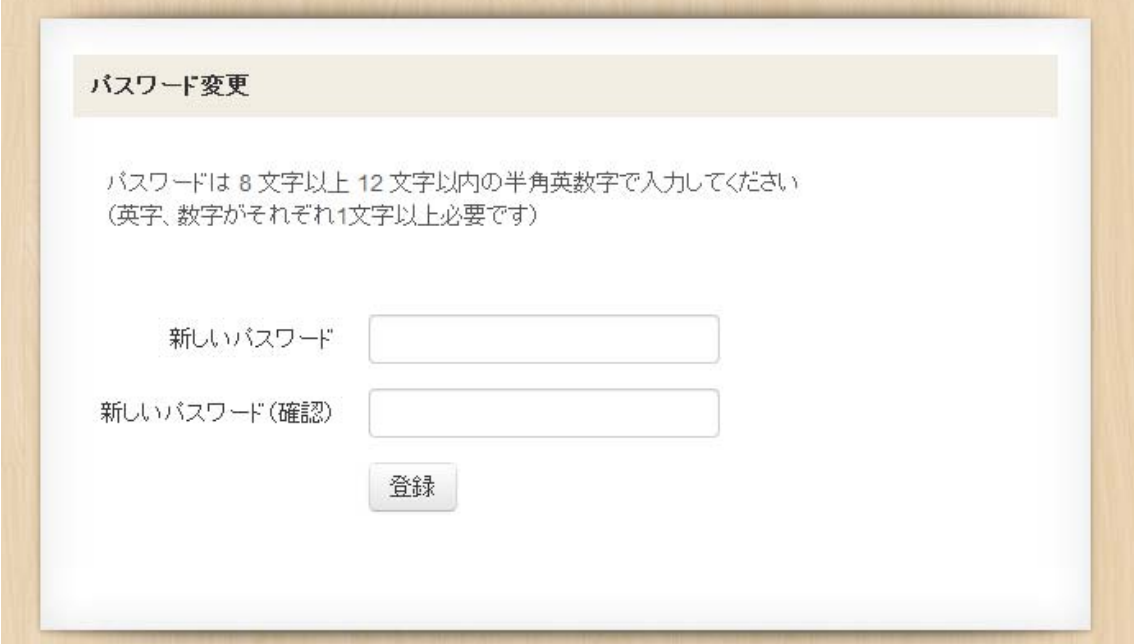

■ 変更完了画面が表示されます。

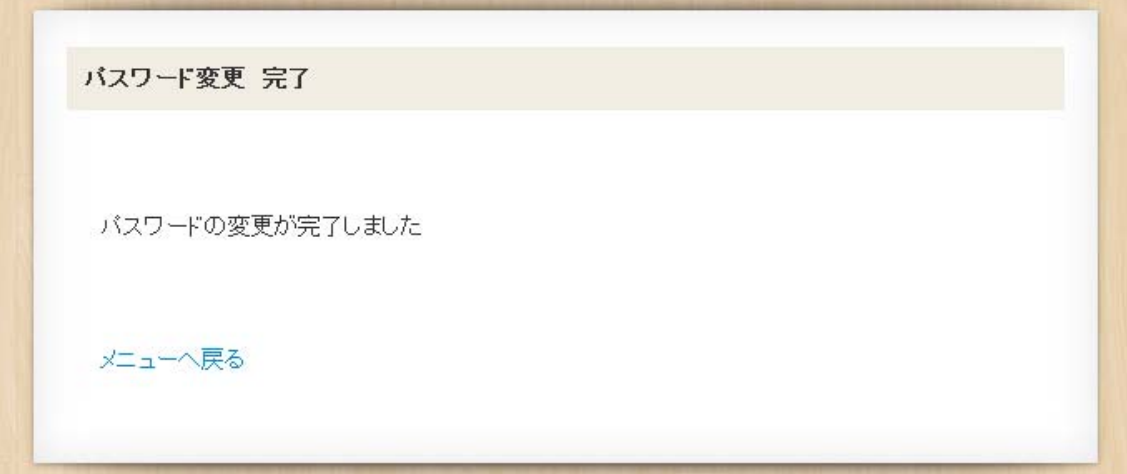

#### <初期パスワード変更後のパスワード変更>

■ タイトルバーの「パスワード変更」をクリックします。

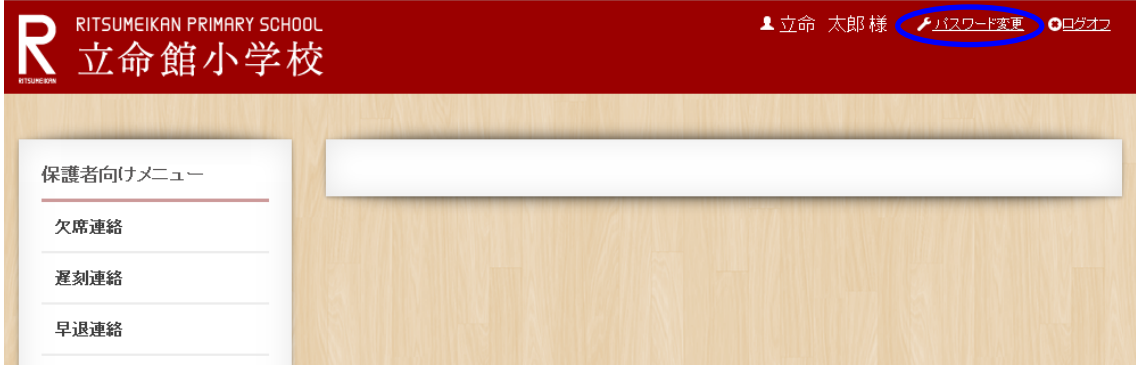

■ 新しいパスワード、新しいパスワード (確認) を入力後、「登録」ボタンを押してくだ さい。

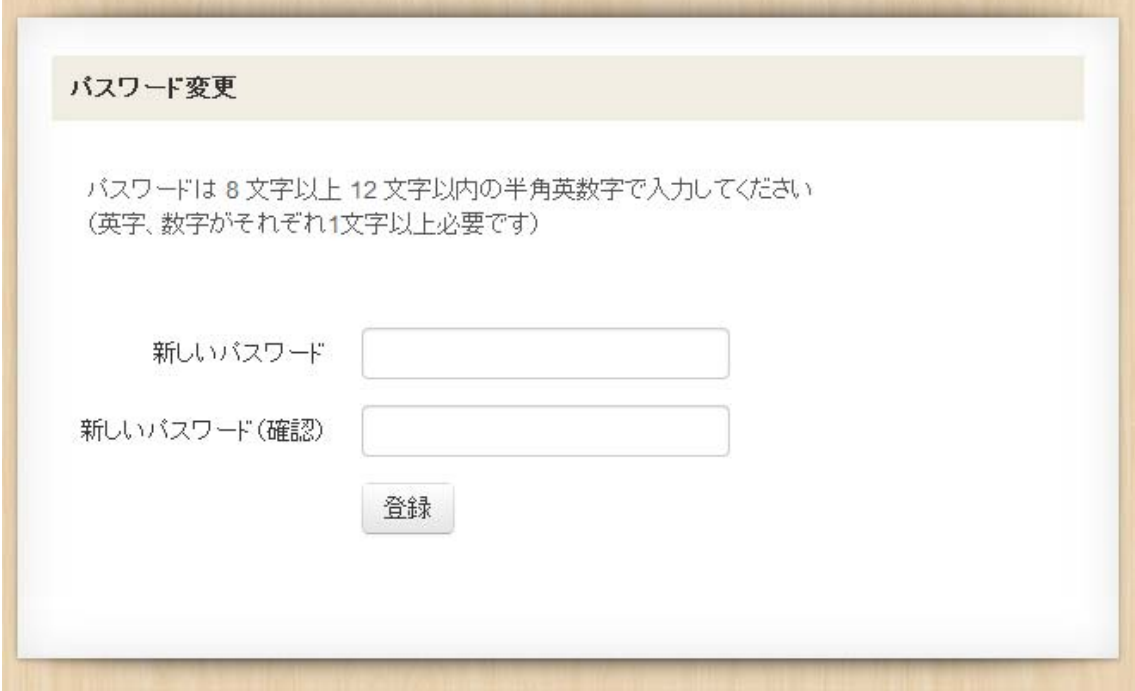

■ 変更完了画面が表示されます。

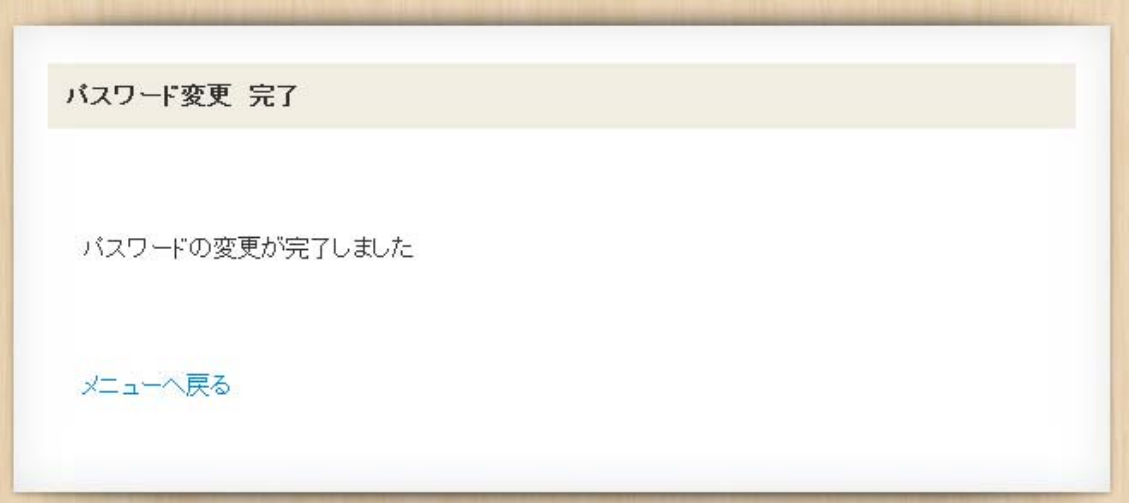

#### 3.メニュー画面

■ 保護者マイページの各種メニュー画面が表示されます。

保護者向けメニュー 欠席連絡 遅刻連絡 早退連絡 アフタースクール欠席連絡 アフタースクール早退連絡 長期欠席連絡 連絡履歴一覧 通学証明書申請 メールアドレス変更申請 各種調査、募集中イベント等一覧 口座引落し情報確認

■ ログイン後のトップページに「各種調査、募集中イベント等一覧」が表示されます。 各種調査の登録、募集中のイベント等の申込がここから可能です ※各種調査は、実施期間中のみ表示されます。

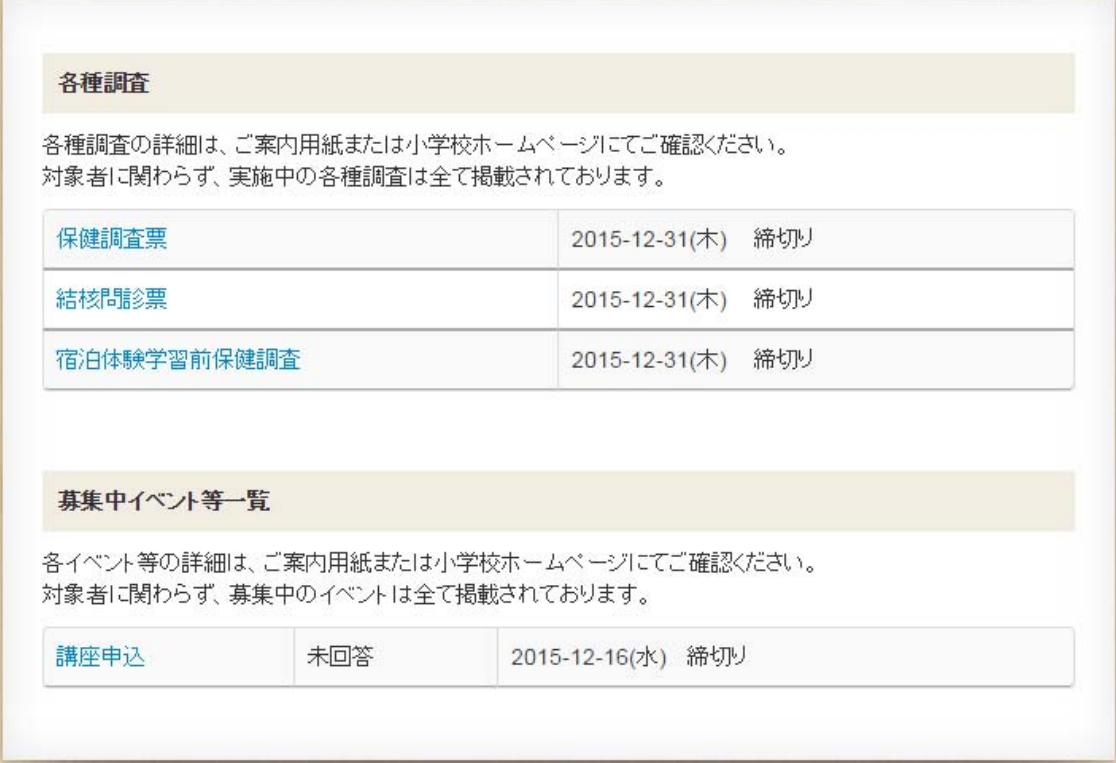

#### 4.欠席連絡

- 欠席連絡をします。※欠席の場合は当日の朝8時までに登録をしてください。 メニュー画面より、「欠席連絡」を選択します。
	- ① 欠席日を入力してください。
	- ② AS も欠席する場合は、チェックを入れてください。
	- ③ 理由欄に欠席理由を入力してください。
	- ④ その他、連絡事項があれば備考欄に入力してください。
	- 入力後、「確認」ボタンを押してください。

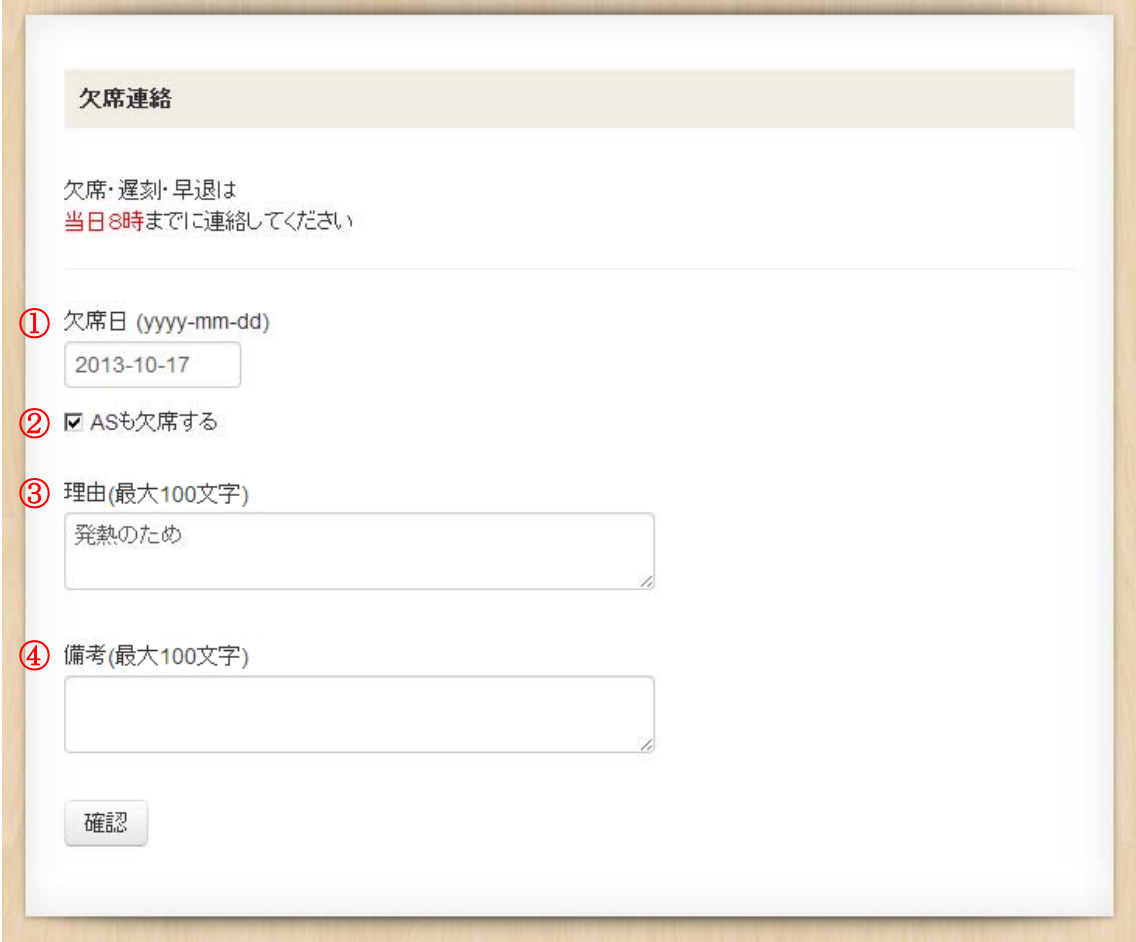

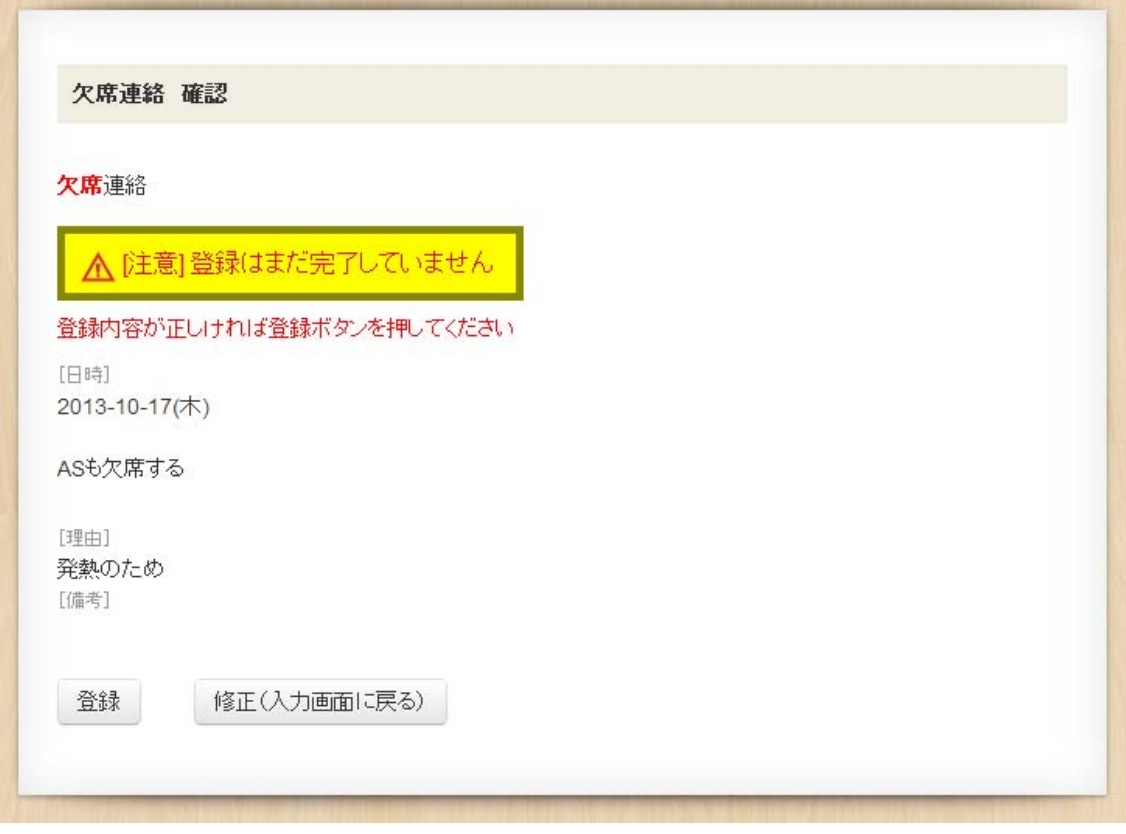

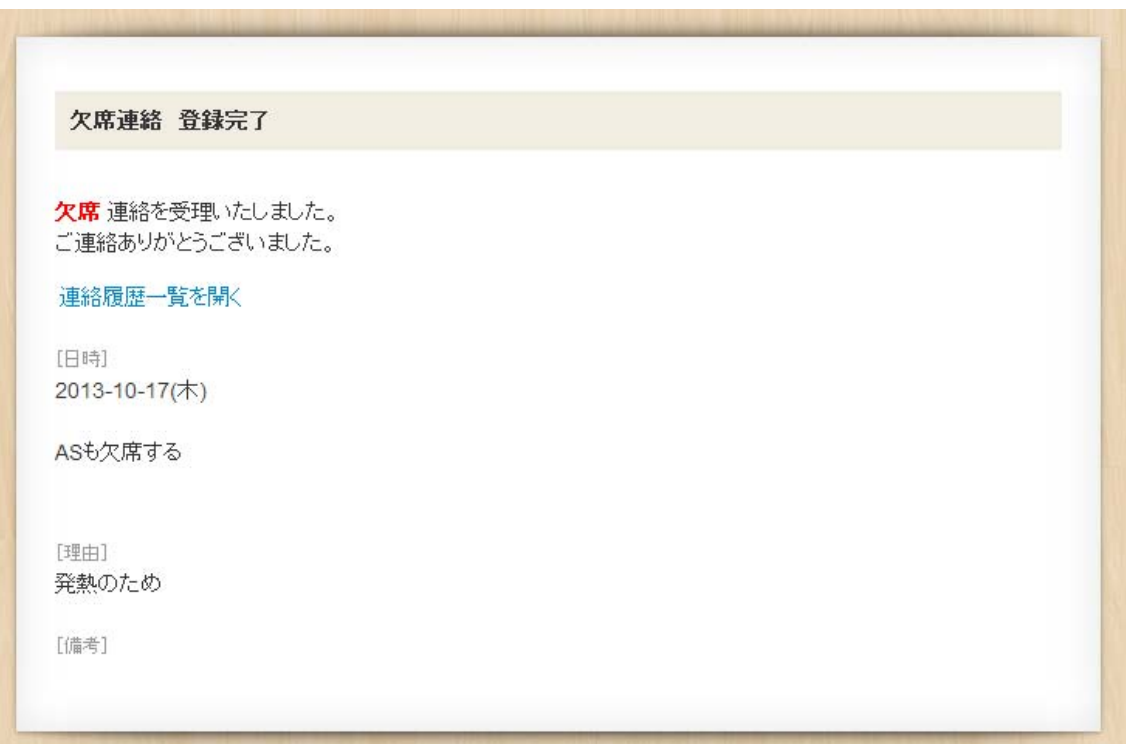

#### 5.遅刻連絡

- 遅刻連絡をします。※遅刻の場合は当日の朝8時までに登録をしてください。 メニュー画面より、「遅刻連絡」を選択します。
	- ① 遅刻日を入力してください。
	- ② 登校予定時間をプルダウン (▼印) より選択してください。
	- ③ 理由欄に遅刻理由を入力してください。
	- ④ その他、連絡事項があれば備考欄に入力してください。

入力後、「確認」ボタンを押してください。

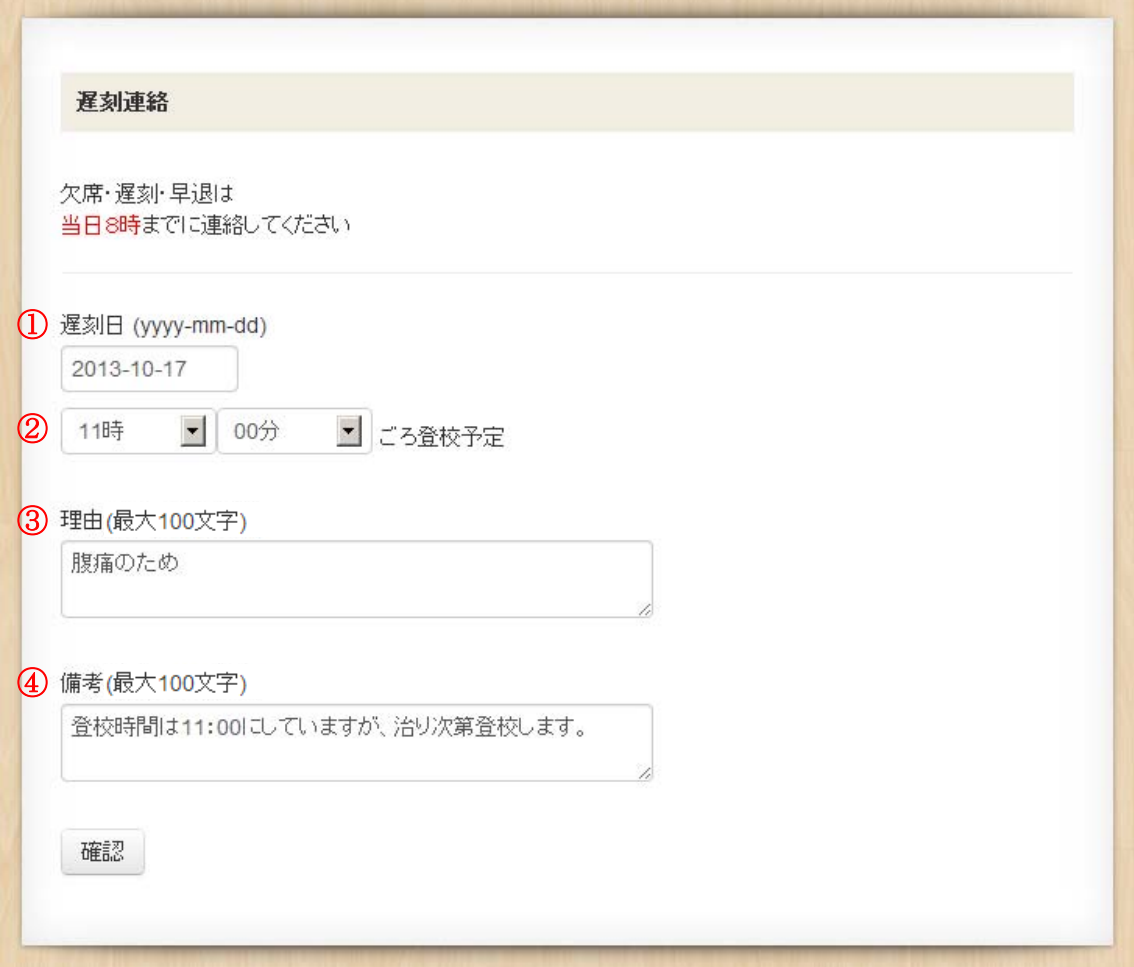

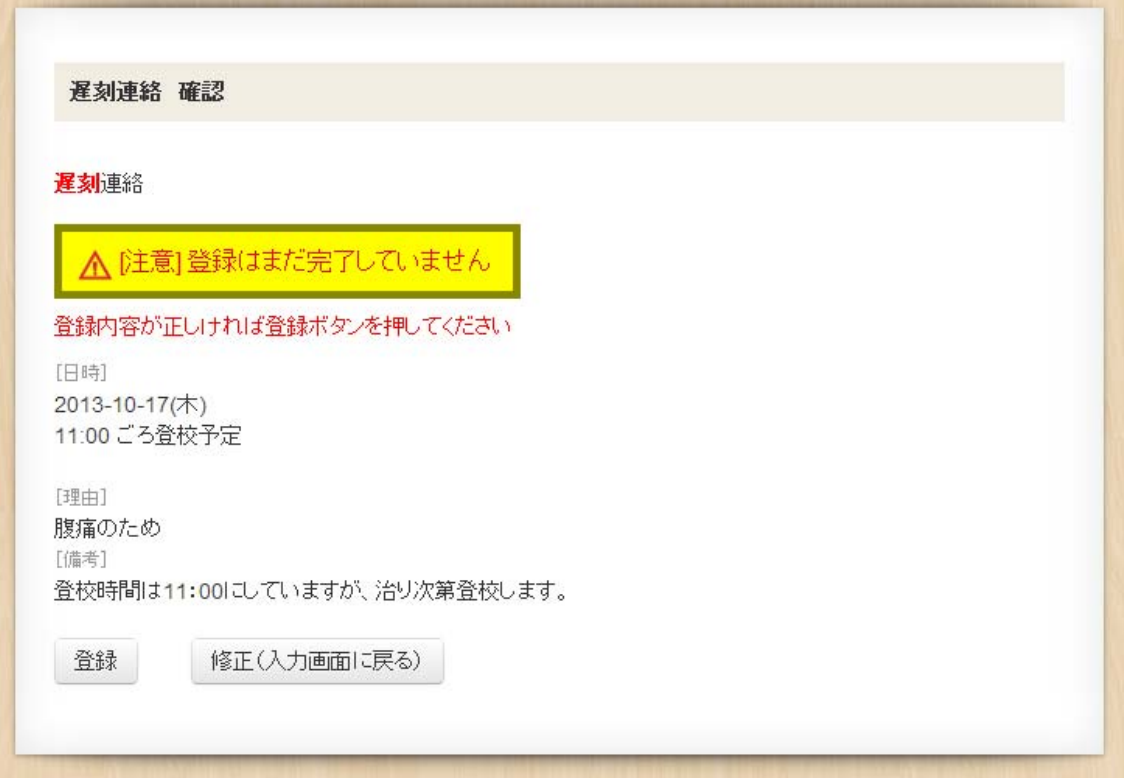

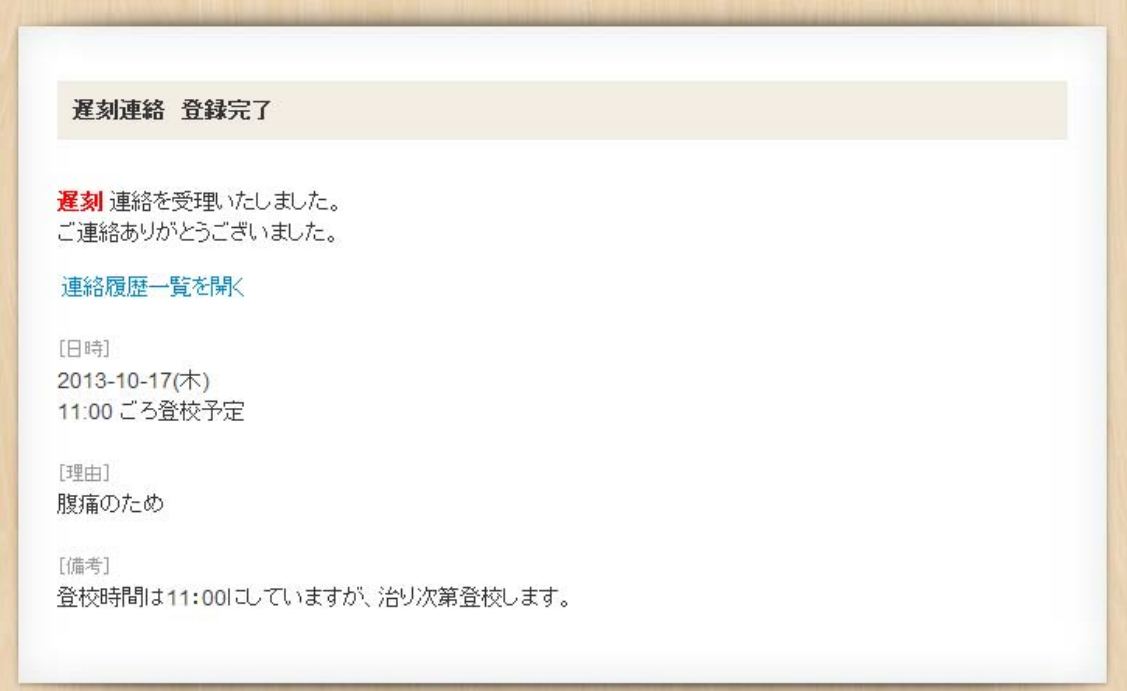

#### 6.早退連絡

- 早退連絡をします。※早退の場合は当日の朝8時までに登録をしてください。 メニュー画面より、「早退連絡」を選択します。
	- ① 早退日を入力してください。
	- ② 下校予定時間をプルダウン (▼印) より選択してください。
	- ③ AS も欠席する場合は、チェックを入れてください。
	- ④ 理由欄に早退理由を入力してください。
	- ⑤ その他、連絡事項があれば備考欄に入力してください。

入力後、「確認」ボタンを押してください。

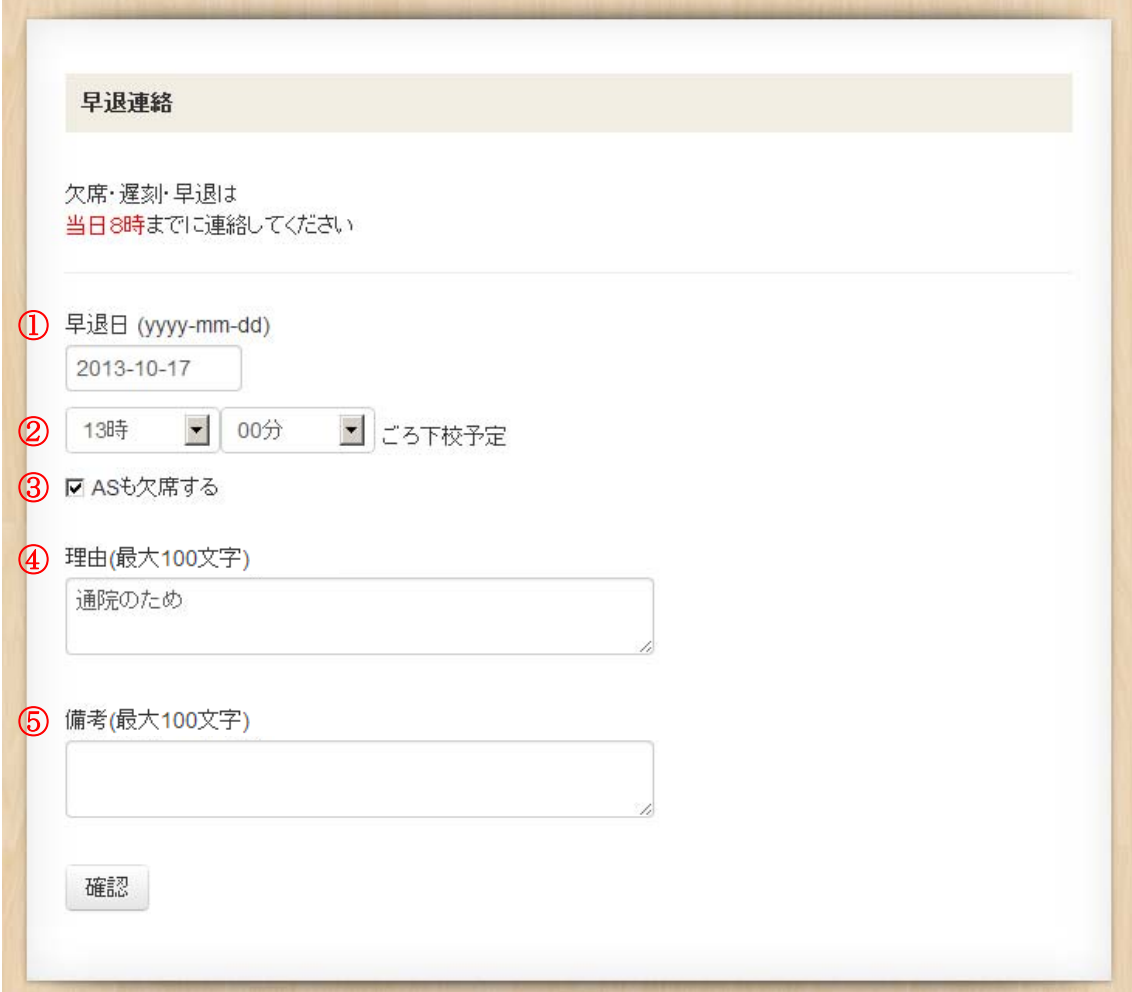

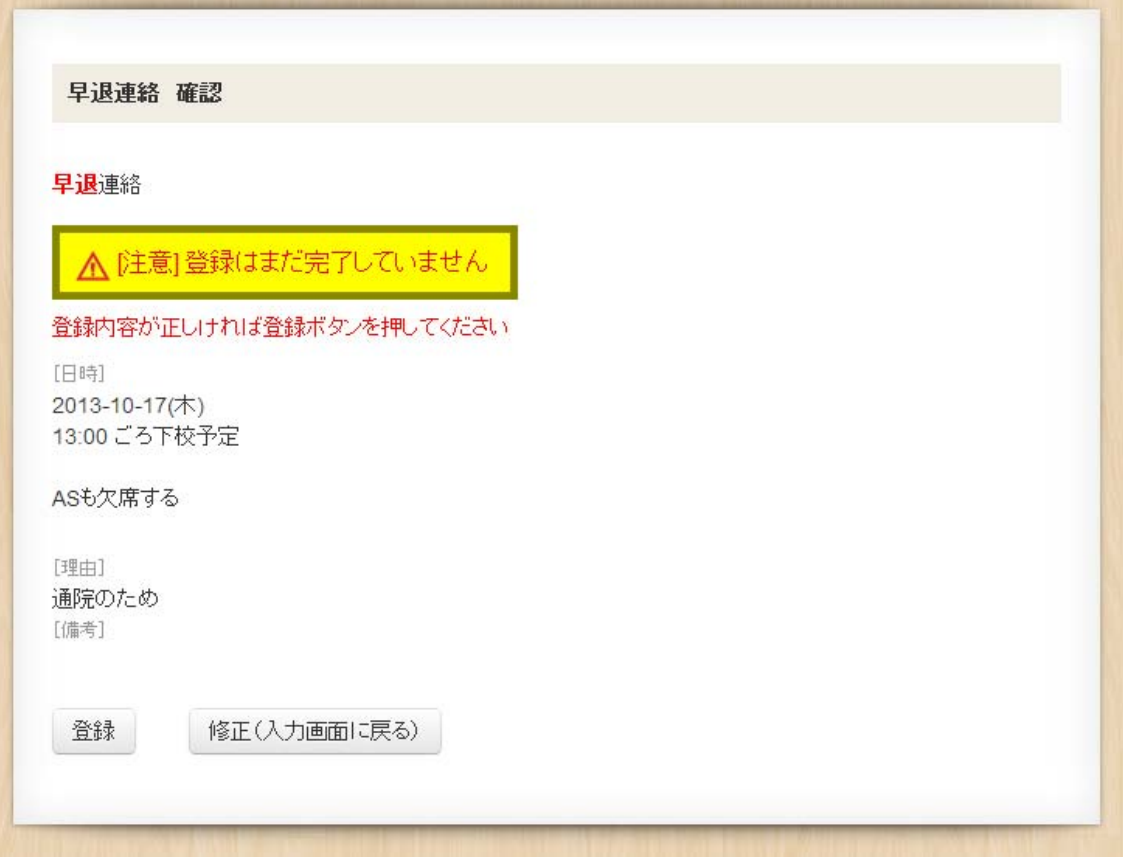

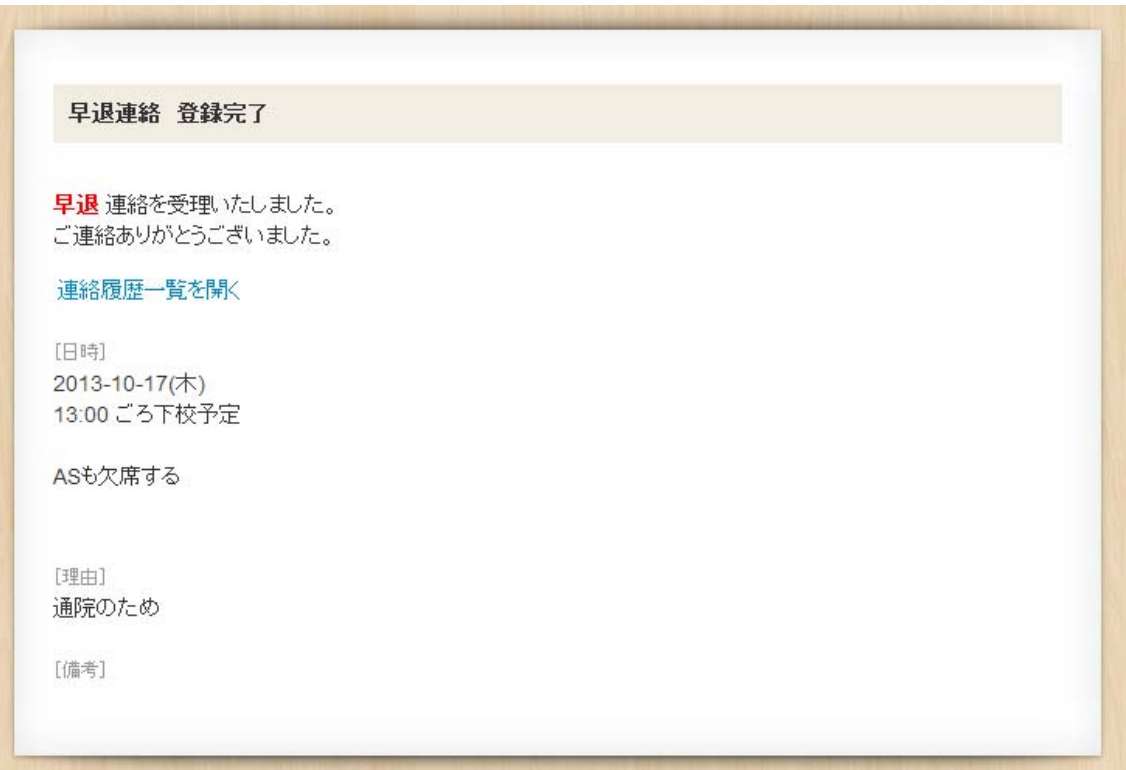

### 7. アフタースクール欠席連絡

■ アフタースクール (AS) 欠席連絡をします。 ※AS 欠席の場合は当日の14時までに登録をしてください。 メニュー画面より、「アフタースクール欠席連絡」を選択します。

① AS 欠席日を入力してください。

② 理由欄に AS 欠席理由を入力してください。

③ その他、連絡事項があれば備考欄に入力してください。

入力後、「確認」ボタンを押してください。

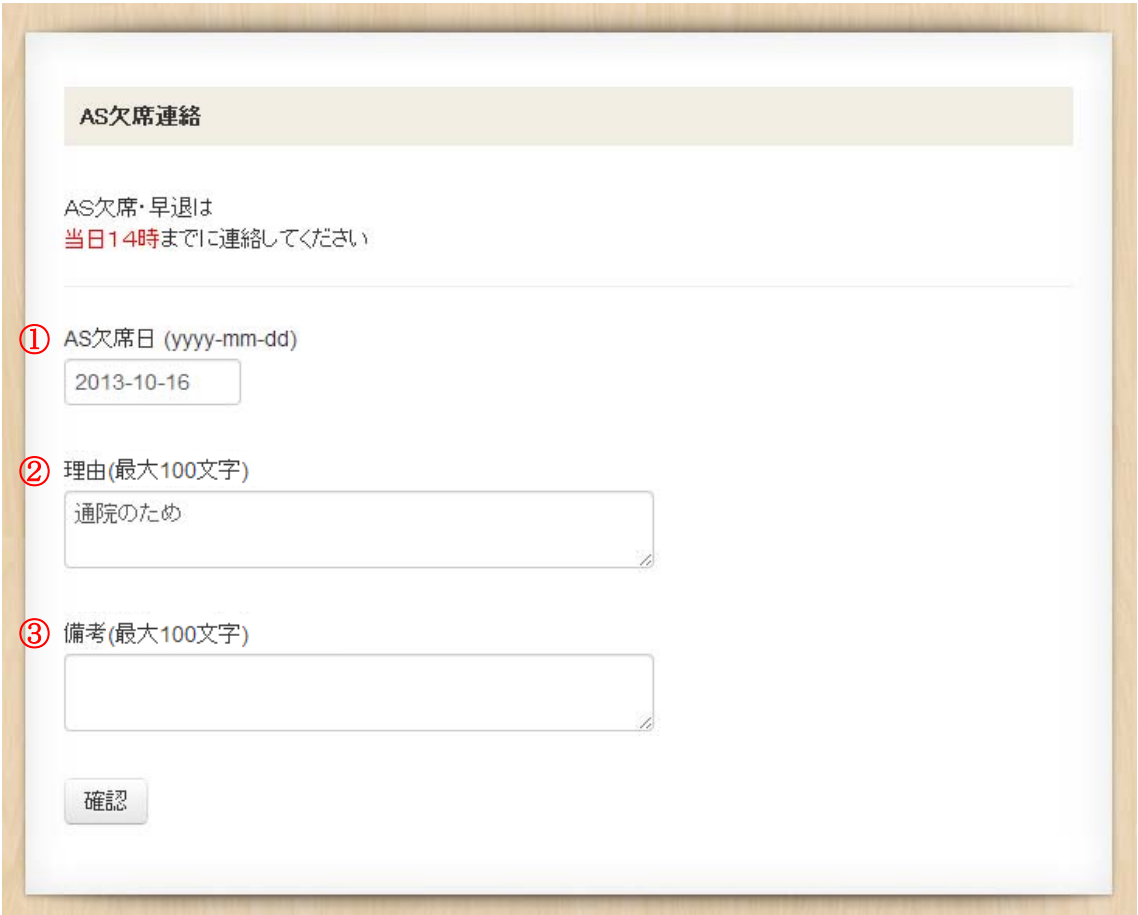

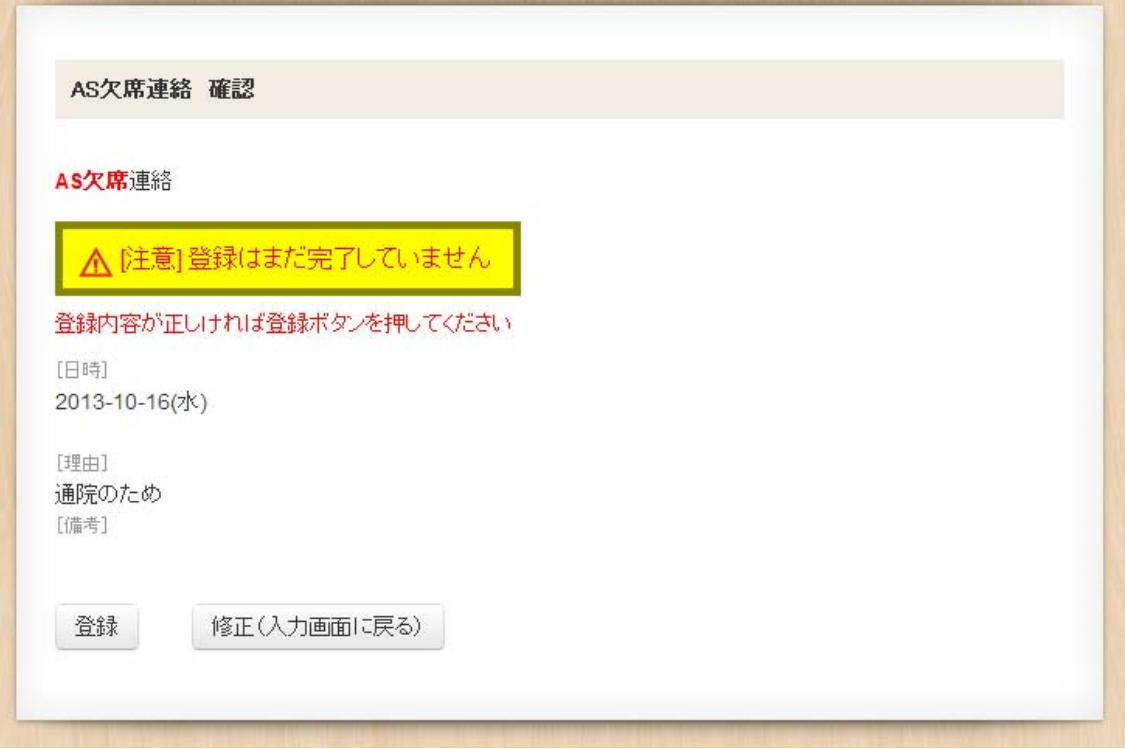

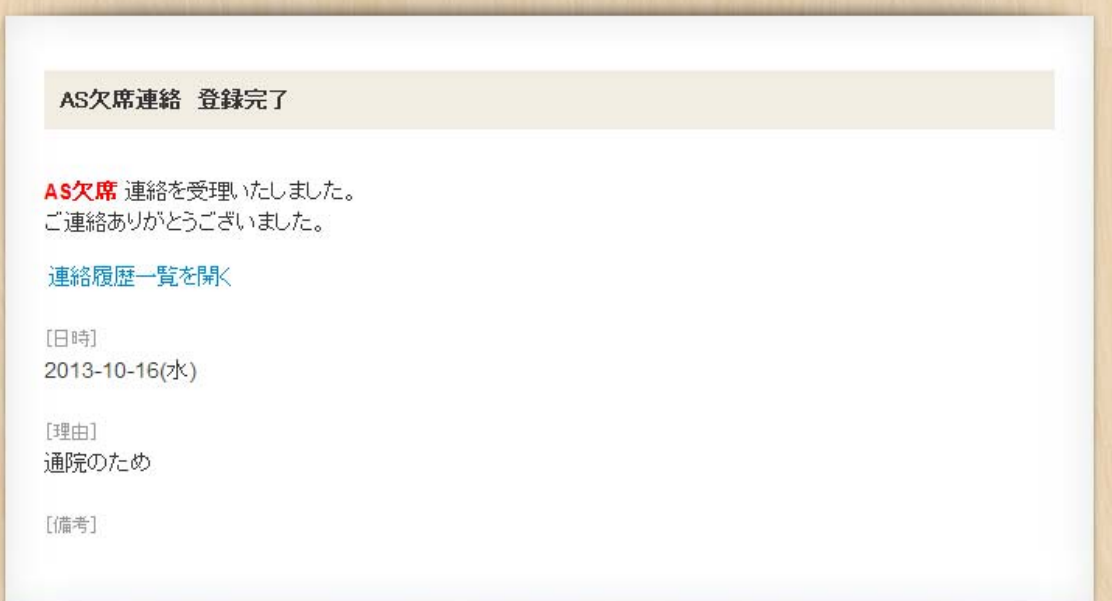

#### 8.アフタースクール早退連絡

■ アフタースクール (AS) 早退連絡をします。 ※AS 早退の場合は当日の14時までに登録をしてください。 メニュー画面より、「アフタースクール早退連絡」を選択します。

- ① AS 早退日を入力してください。
- ② 下校予定時間をプルダウン (▼印) より選択してください。
- ③ 理由欄に AS 早退理由を入力してください。
- ④ その他、連絡事項があれば備考欄に入力してください。

入力後、「確認」ボタンを押してください。

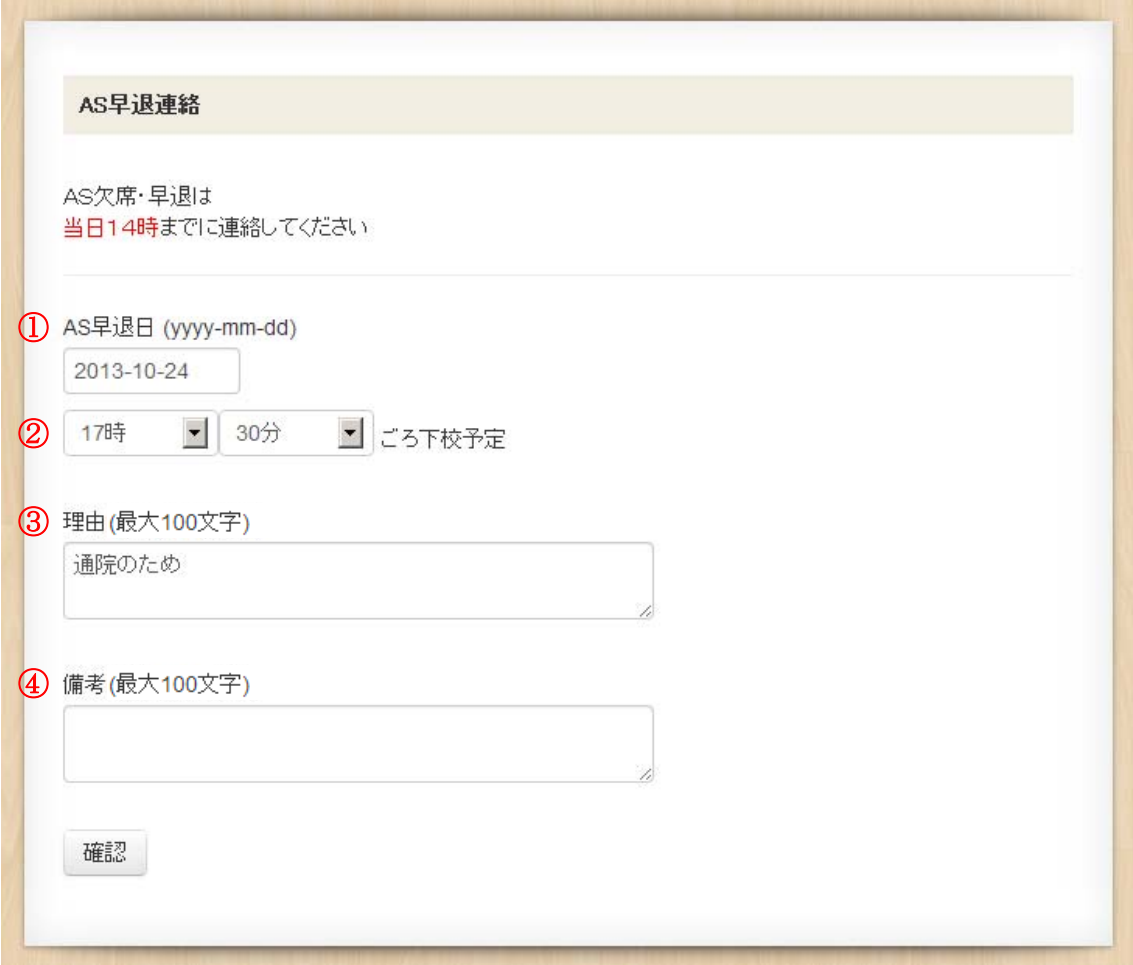

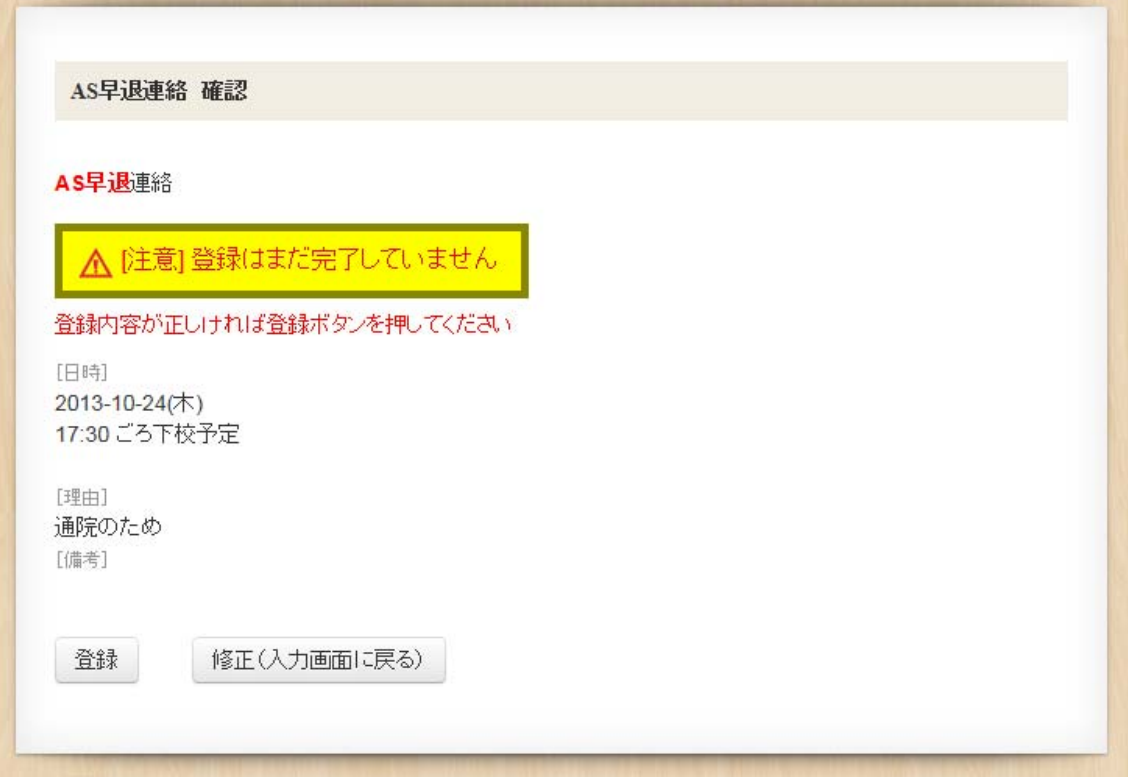

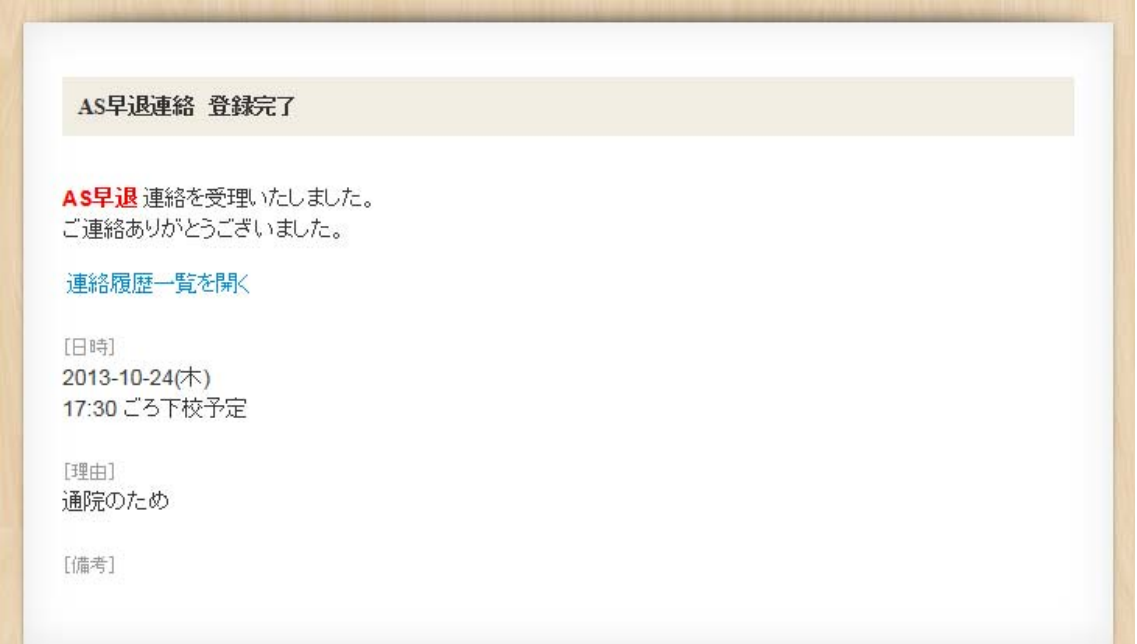

#### 9.長期欠席連絡

- 2日以上連続する欠席連絡をします。 ※欠席開始日の当日の朝8時までに登録をしてください。
	- メニュー画面より、欠席連絡を選択します。
		- ① 最初の欠席日を入力します。
		- ② 最後の欠席日を入力します。
		- ③ AS も欠席する場合は、チェックを入れてください。
		- ④ 理由欄に欠席理由を入力してください。
		- ⑤ その他、連絡事項があれば備考欄に入力してください。

入力後、「確認」ボタンを押してください。

※②(最後の欠席日)は①(最初の欠席日)以降の日を入力してください。

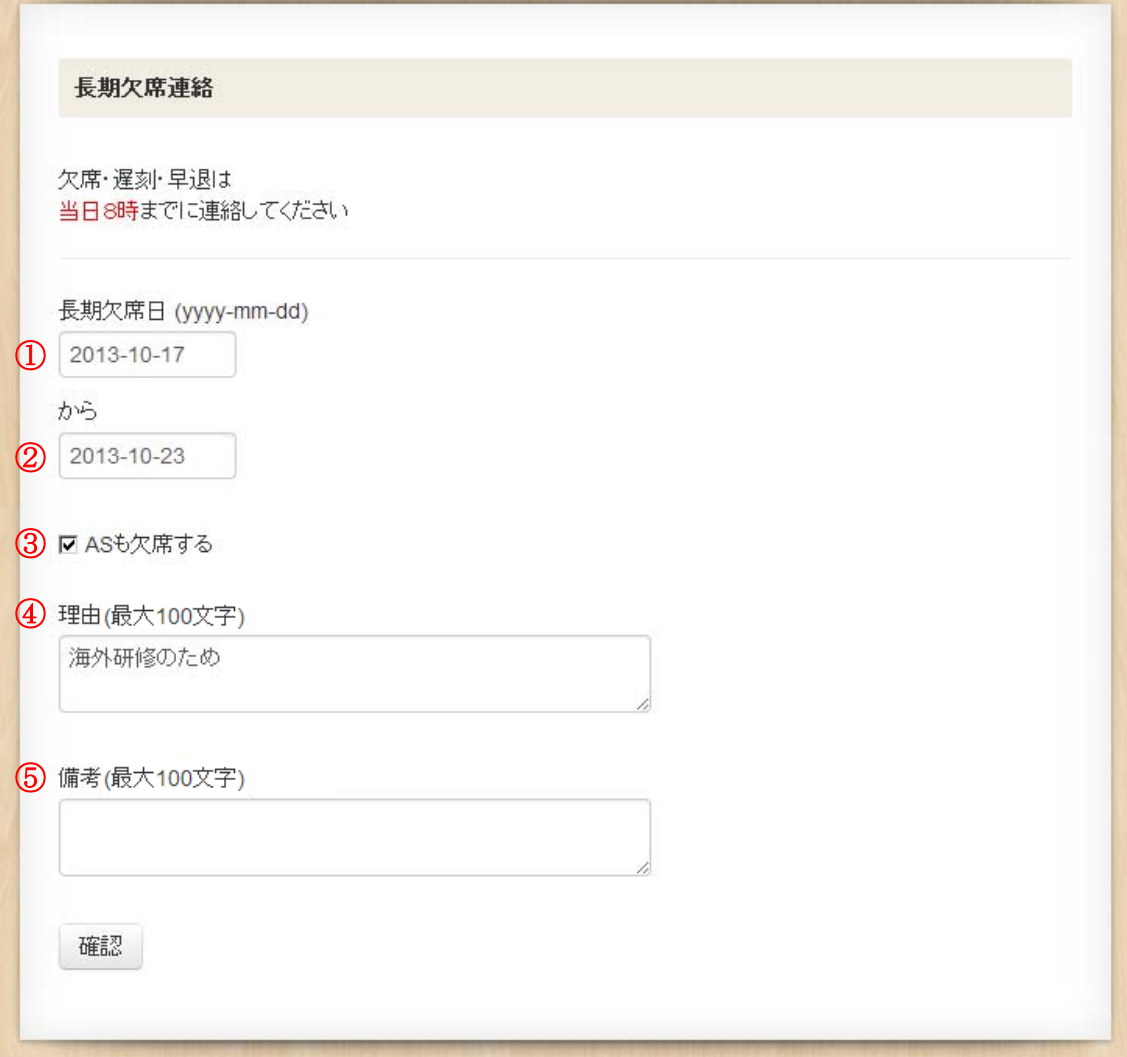

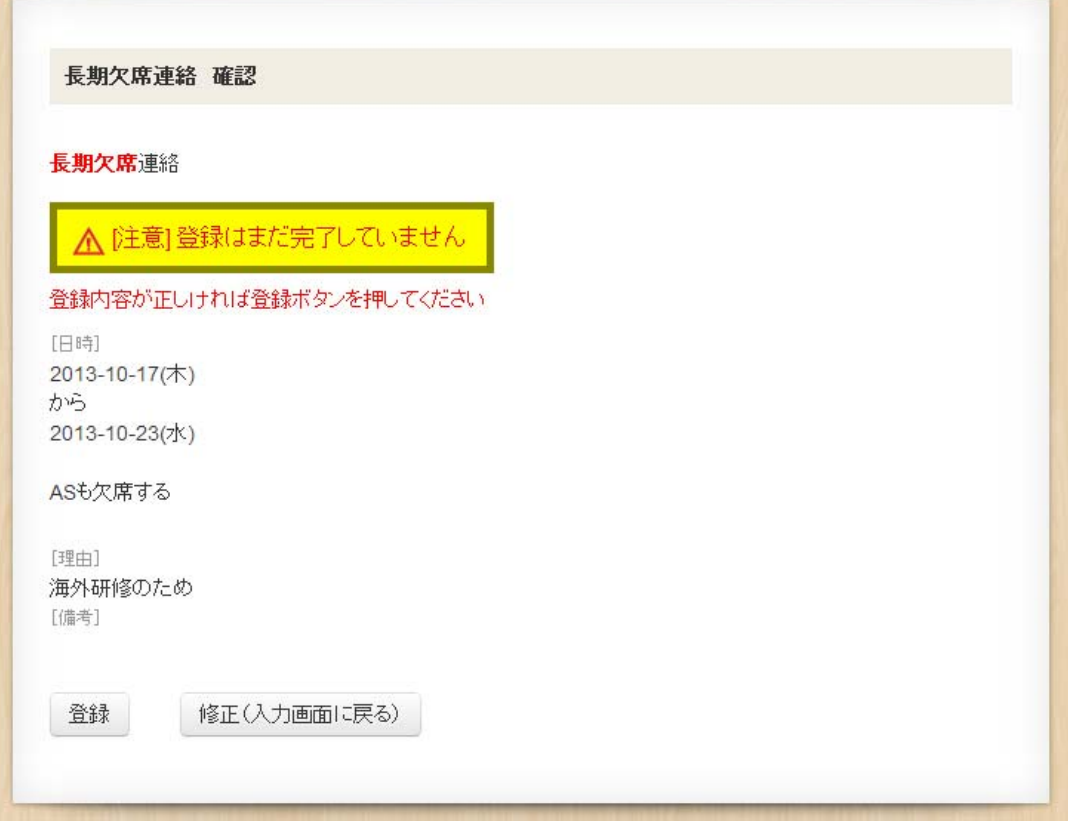

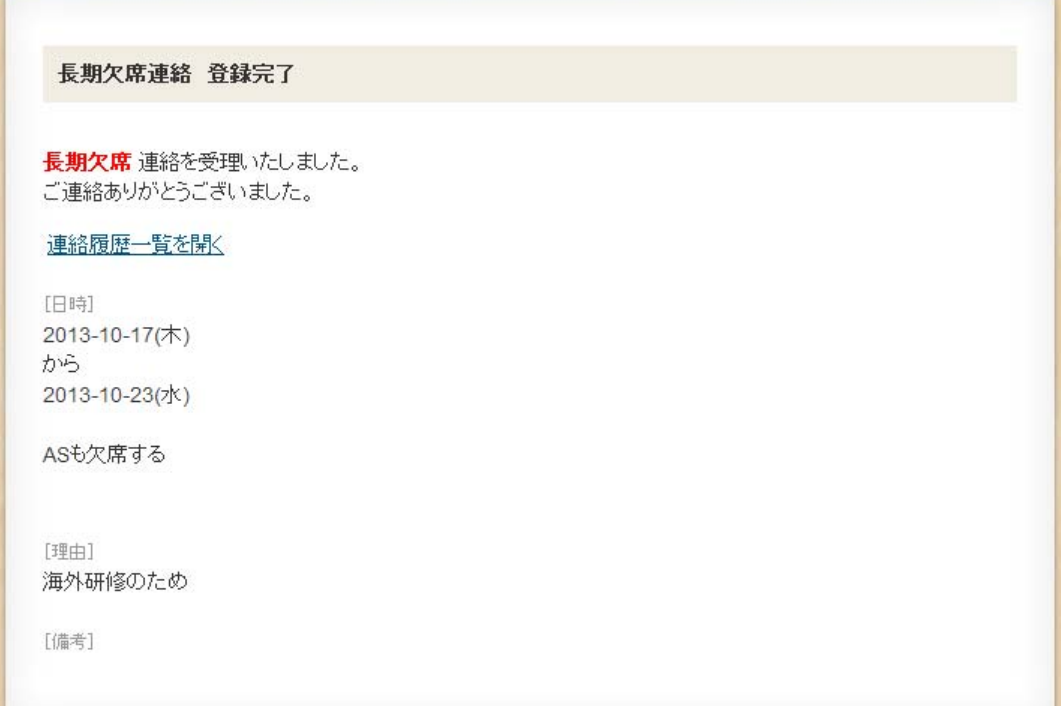

## 10.連絡履歴一覧、連絡取消し

■ 入力済みの欠席、遅刻、早退、AS 欠席、AS 早退連絡が表示されます。 1ページに最大10件表示され、10件を超える場合は[次へ→]が表示されます。

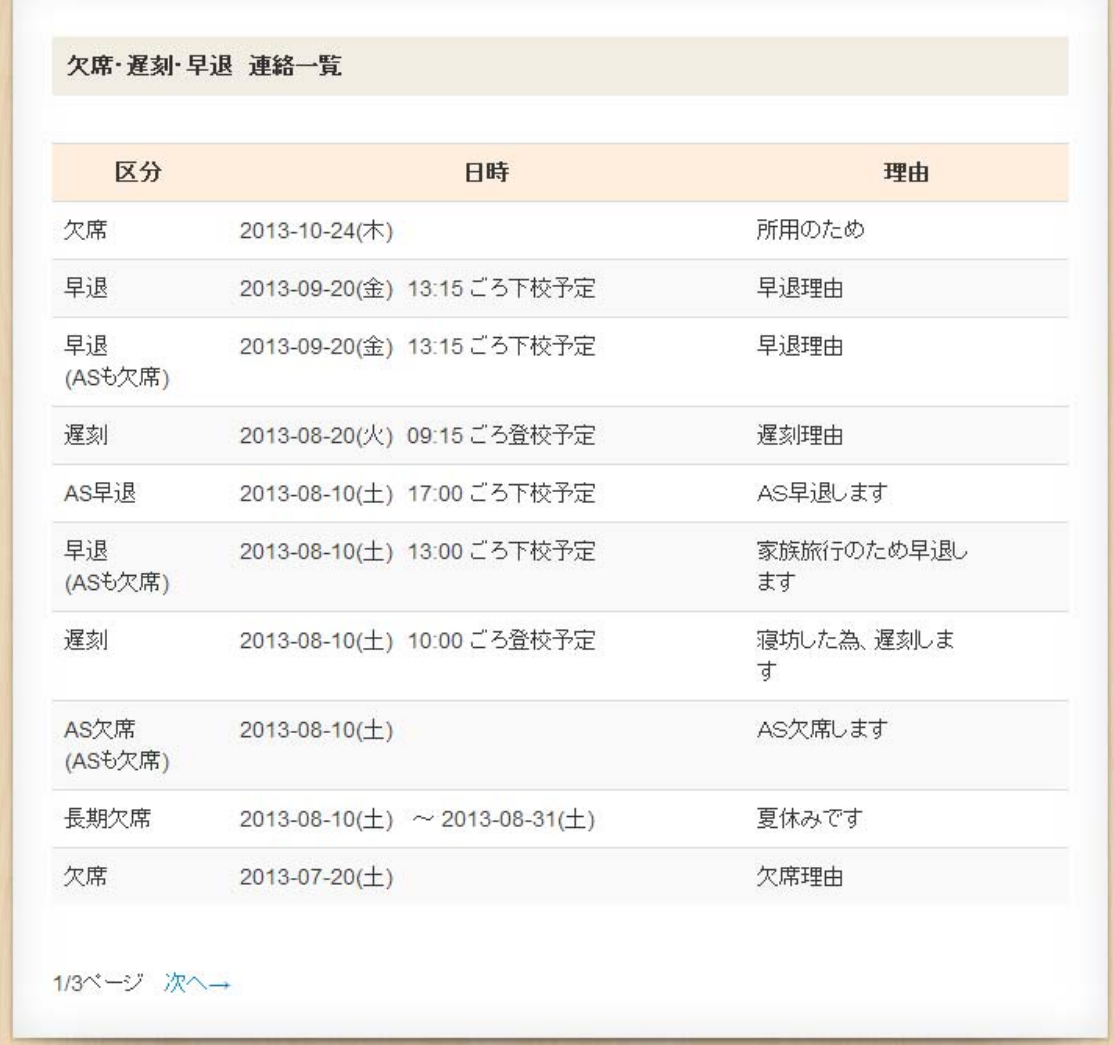

■ 表示されている連絡の各行を押すと、連絡の詳細が表示されます。

■ 連絡の詳細から連絡の取消しが可能です。

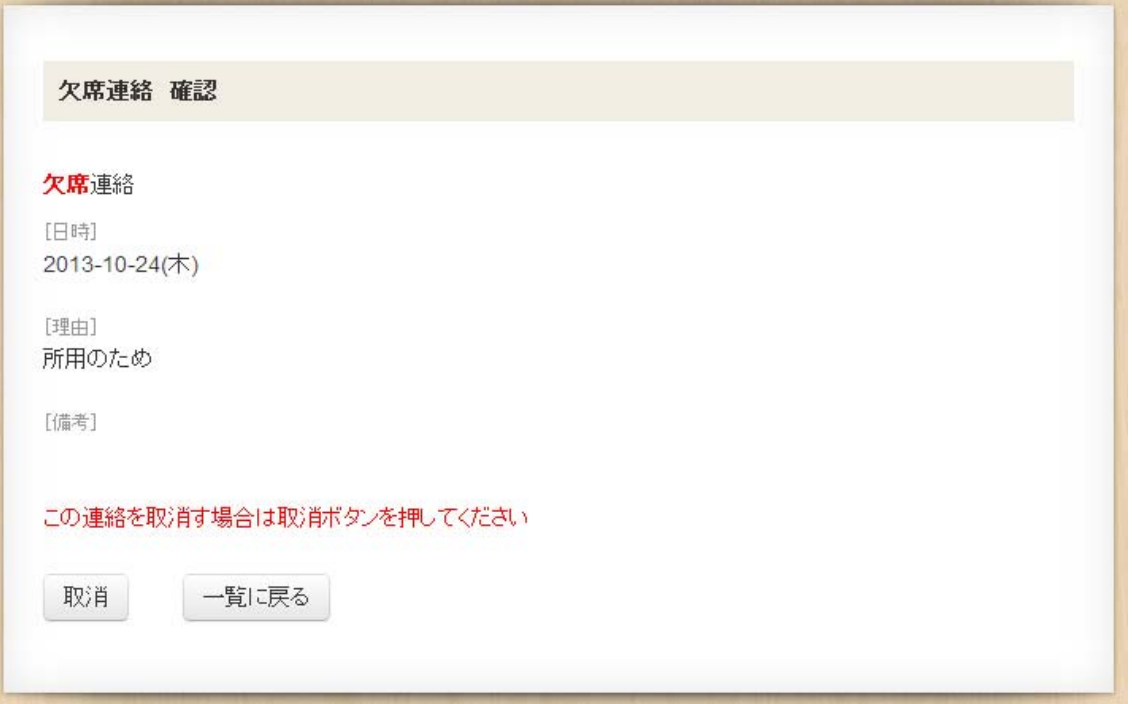

■ 取消しができるのは当日以降の連絡のみです。 前日以前の連絡は取消しできません。

## 11.通学証明書申請

■ 各項目を入力し、「確認」ボタンを押してください。 <注意事項> ※兄弟・姉妹がいる場合は、本画面で申請可能です。

※有効期限、使用開始日、通学区間経由は空白でも問題ありません。

※本証明書の有効期限は1ヶ月です。1ヶ月後に購入する方は備考欄に、その旨記載し てください。

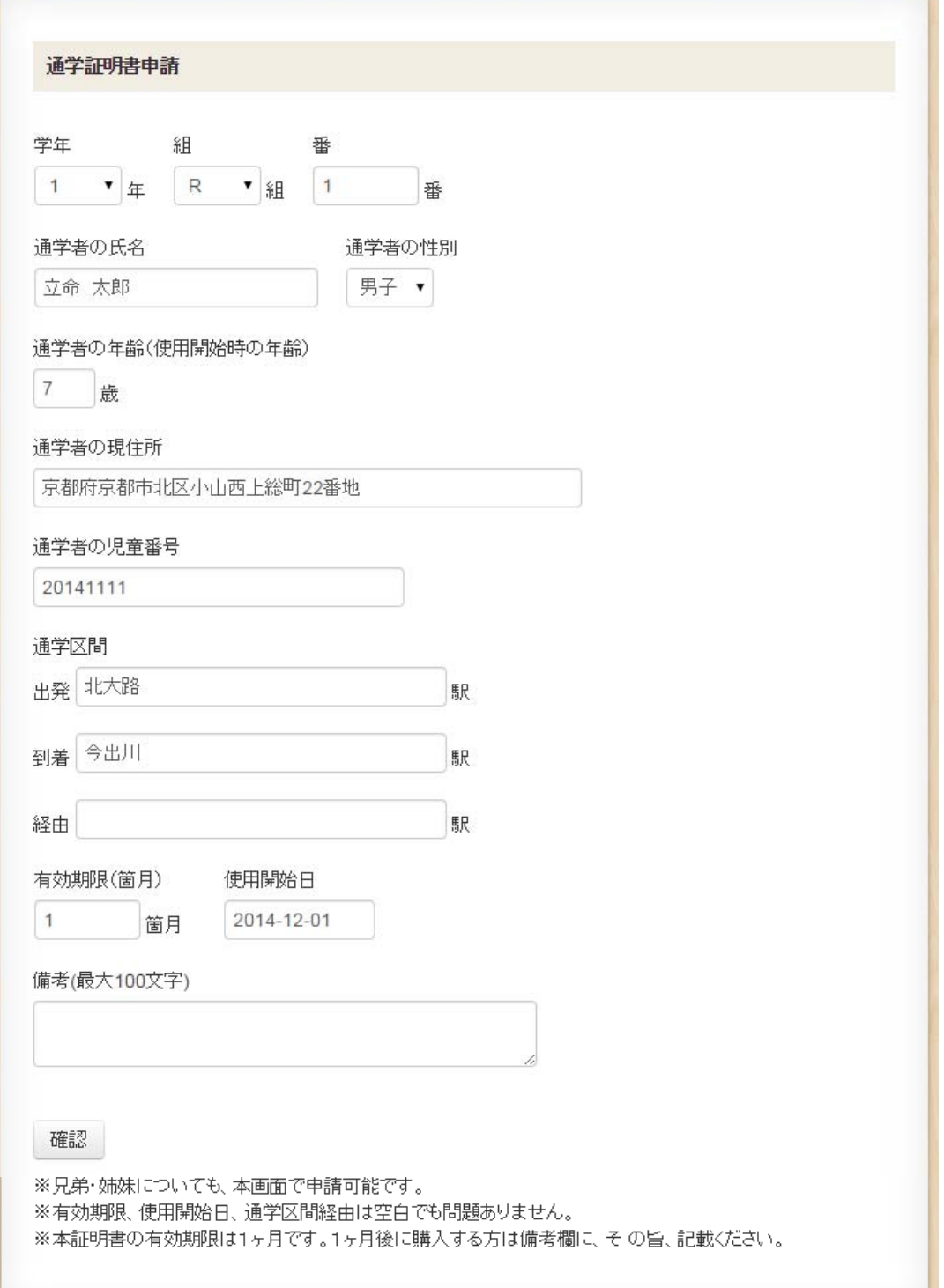

the book of the first process and the process of the context process and the context of the context of the context of the context of the context of the context of the context of the context of the context of the context of

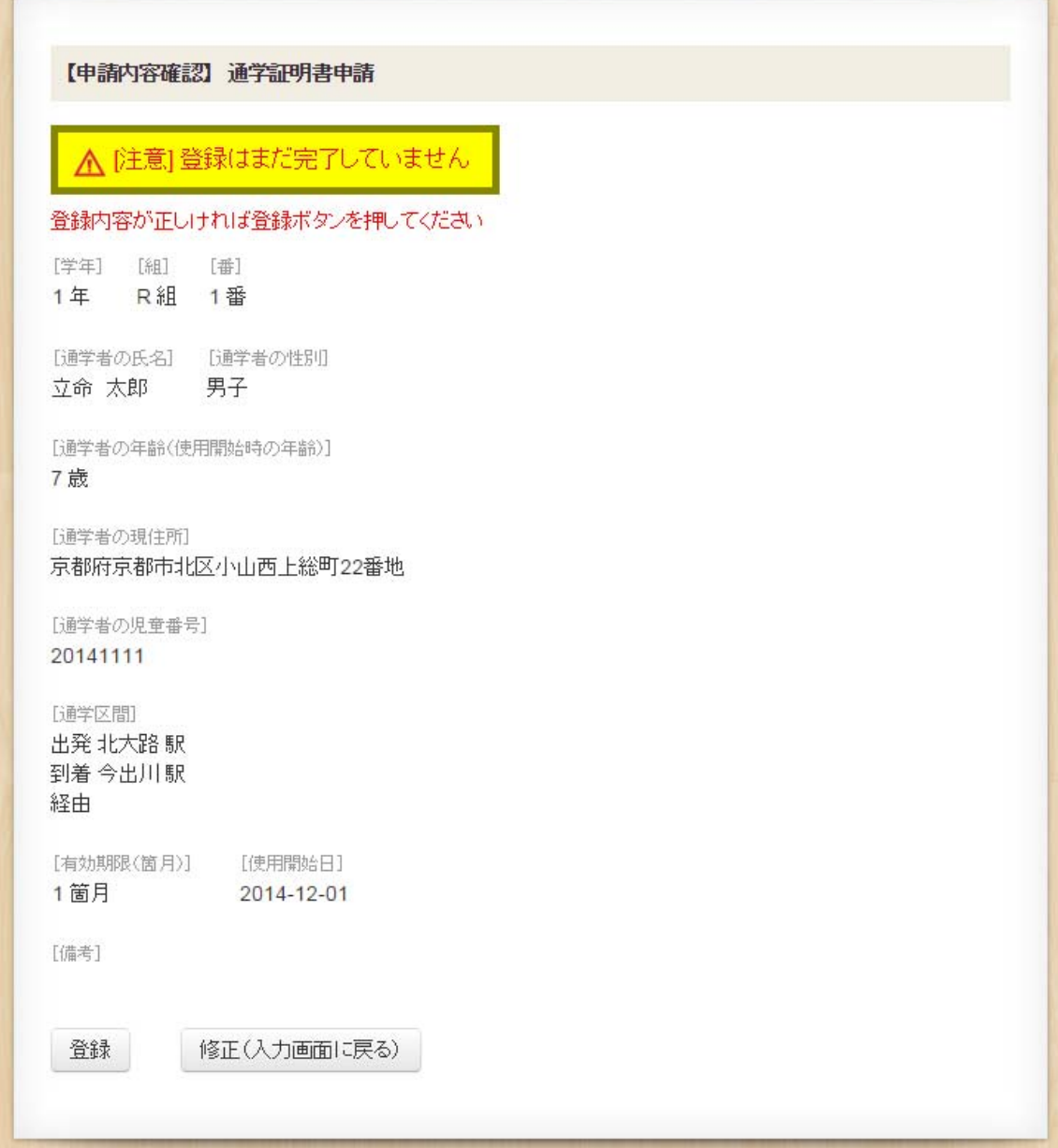

#### ■ 登録完了画面が表示されます。

登録されているメールアドレス(登下校通知が届くアドレス)に完了メールが届きます。 ※申請いただいた通学証明書は児童を通してお渡しいたします。

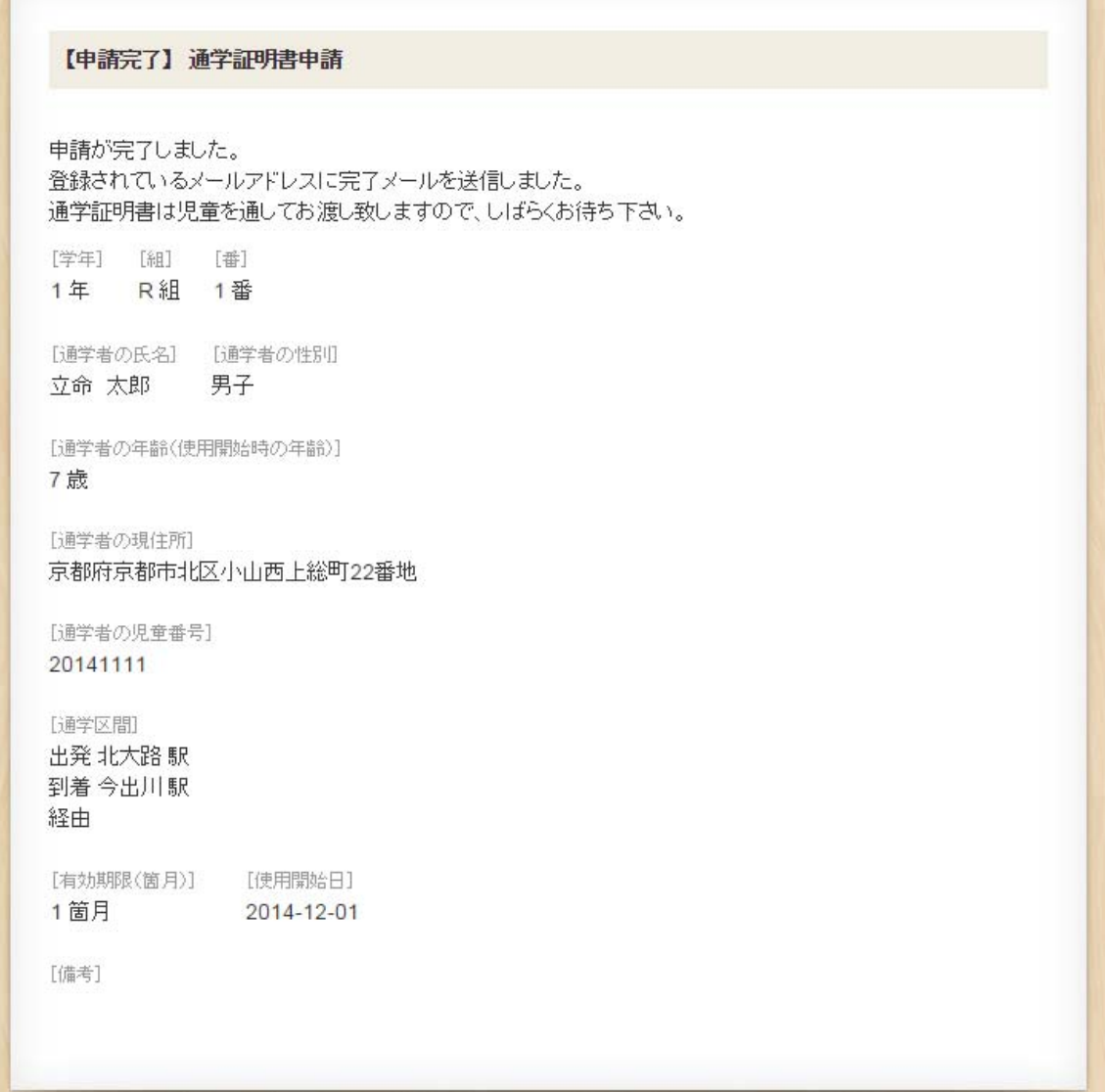

### 12.メールアドレス変更申請

■ 新しいメールアドレスを入力し、「確認」ボタンを押してください。 ※同じメールアドレスの児童がいる場合、(兄弟・姉妹がいる場合)同時にその児童の メールアドレス変更申請も作成します。

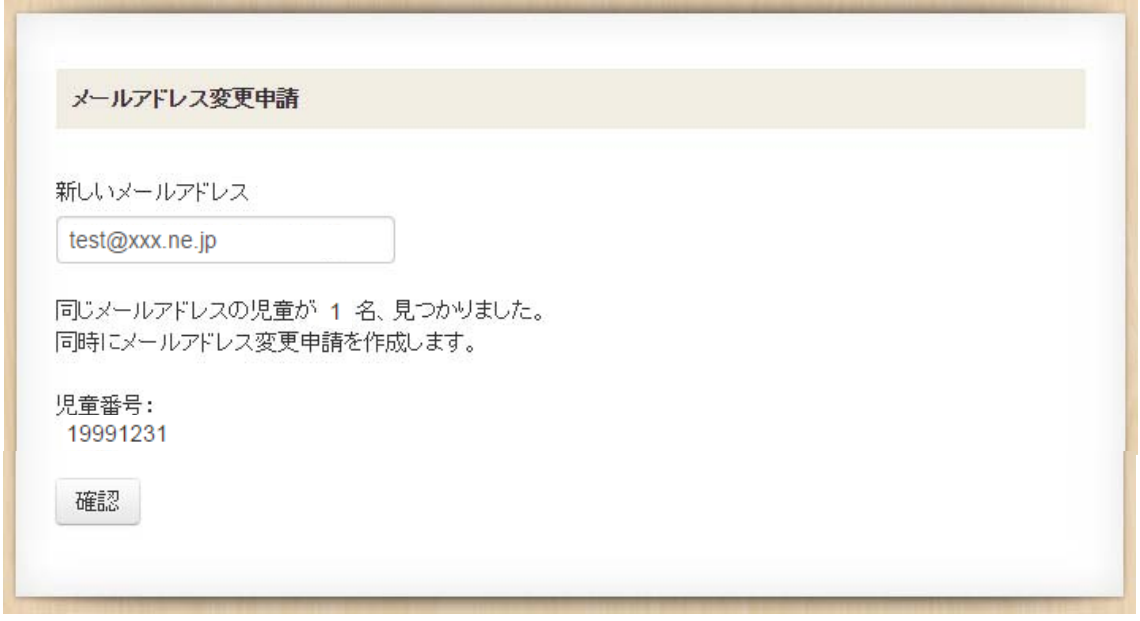

■ 確認画面が表示されますので、登録内容を確認の上、「登録」ボタンを押してください。 修正する場合は、「修正(入力画面に戻る)」ボタンを押してください。

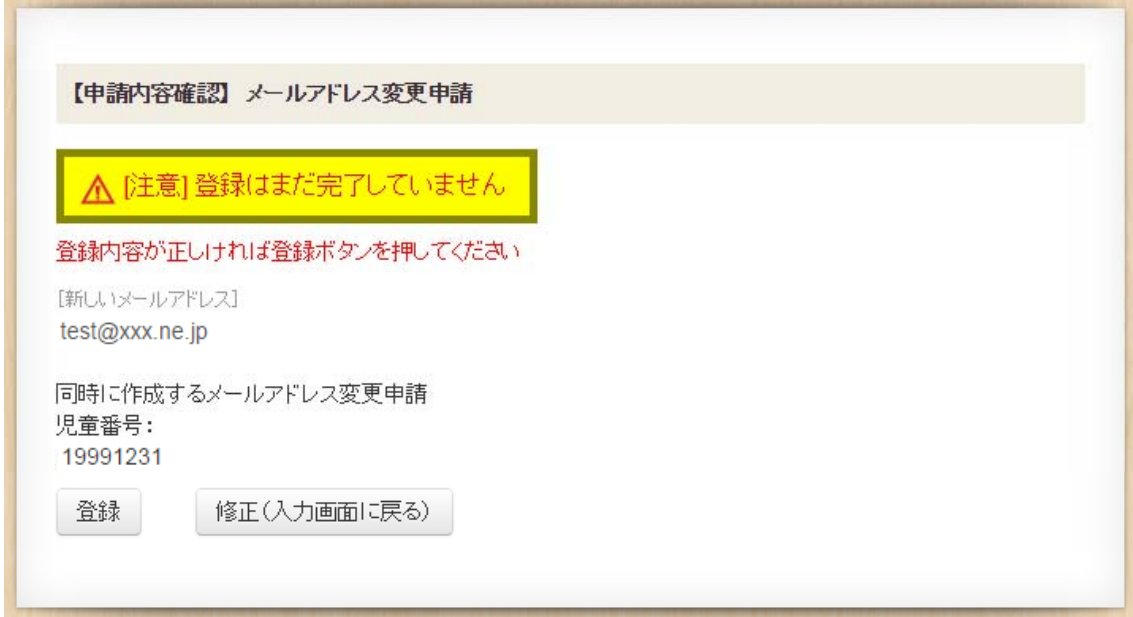

■ 登録完了画面が表示されます。 新しいメールアドレスに完了メールが届きます。

#### 【申請完了】メールアドレス変更申請

申請が完了しました。 新しいメールアドレスに完了メールを送信しました。

[新しいメールアドレス] test@xxx.ne.jp

# 13. 各種調査、募集中イベント等一覧

■ 各種調査の登録、募集中のイベント等の申込ができます。 ※各種調査は、実施期間中のみ表示されます。

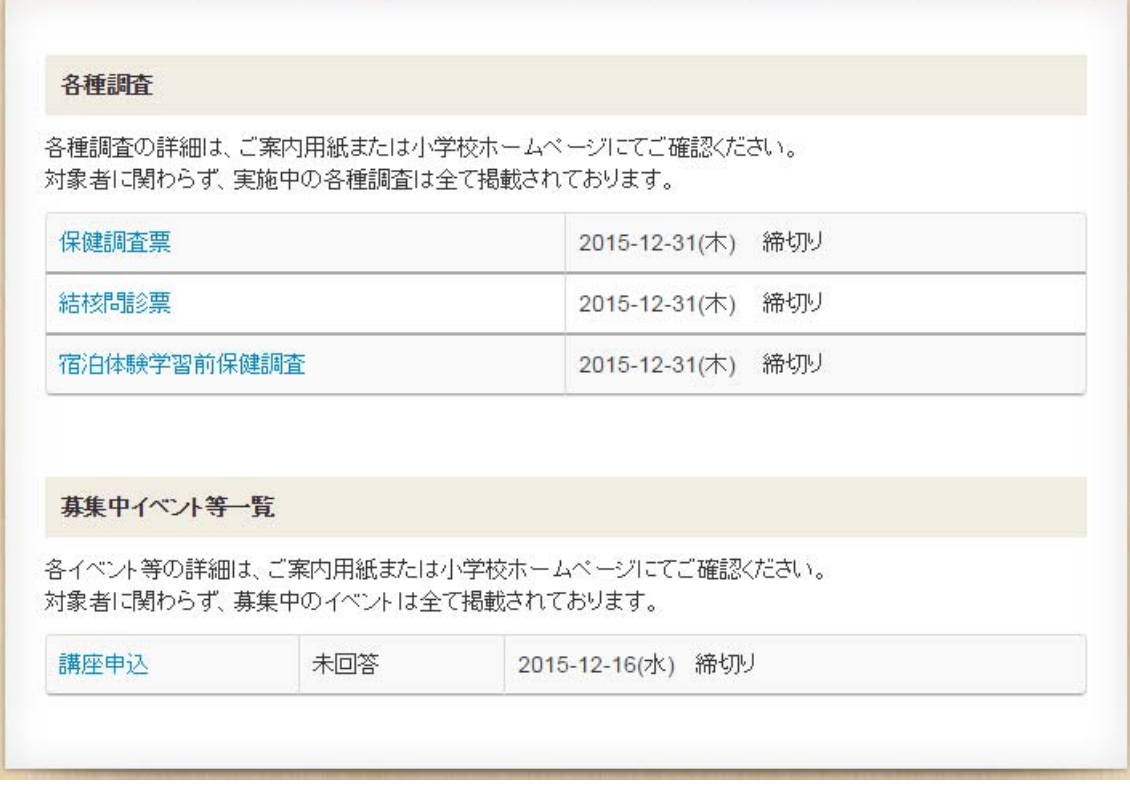

## 14.口座引落し情報確認

■月々の口座引落し情報が確認できます。

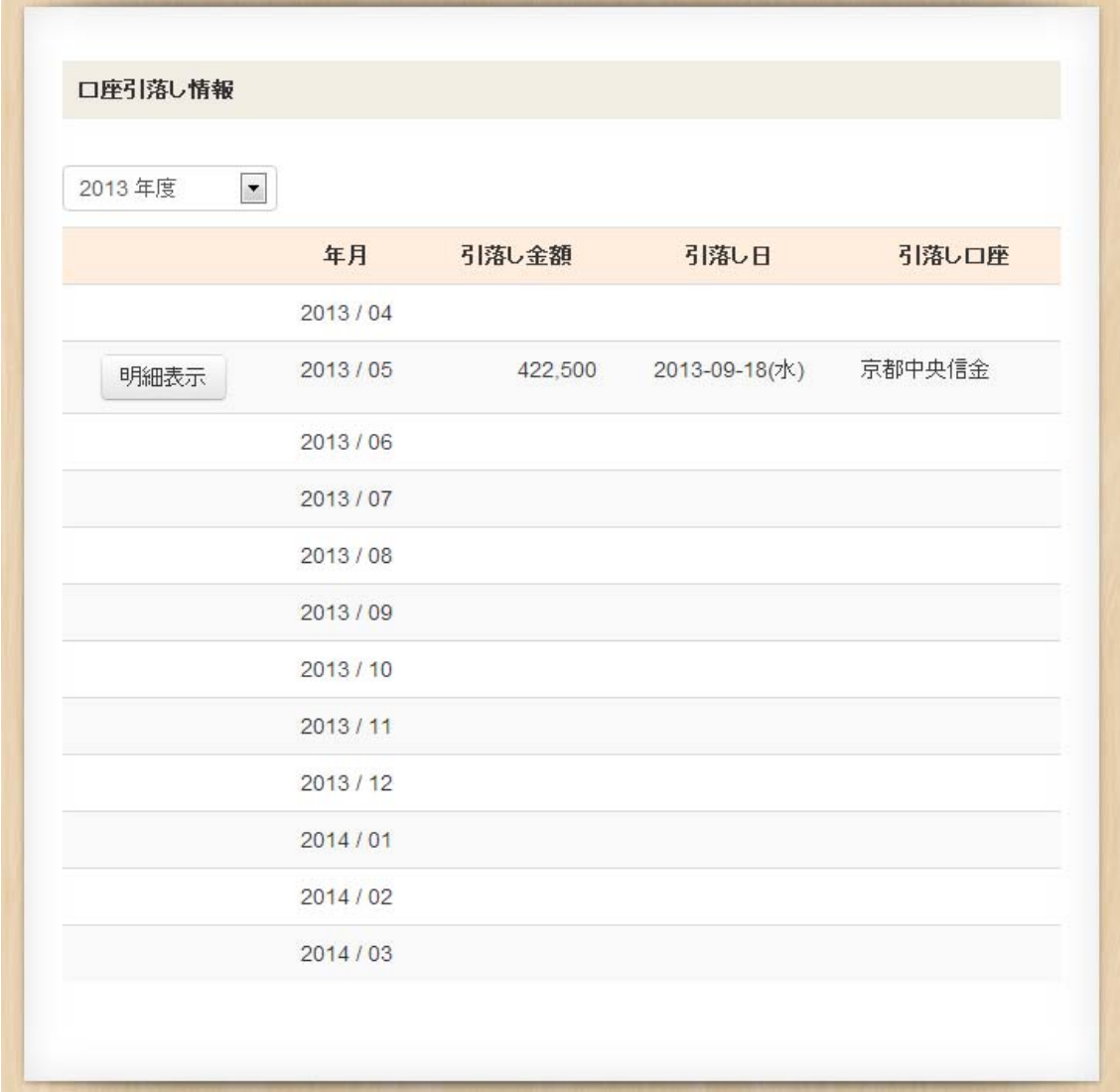

■年度を選択すると前年度以前の引落し情報が確認できます。 [明細表示]ボタンを押すと引落し明細が表示されます。

■引落し明細が確認できます。

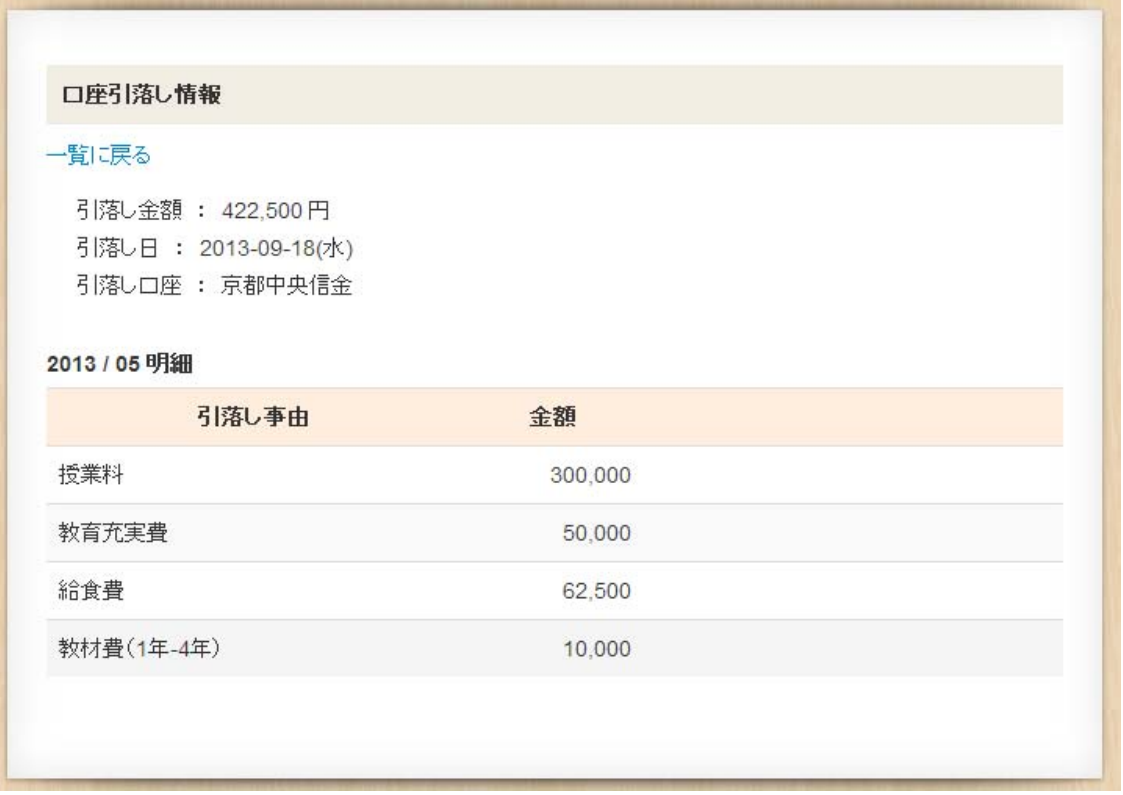